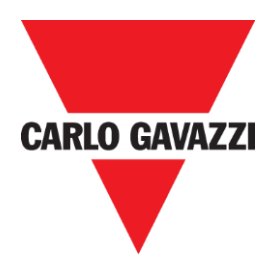

۴

# **QUICK GUIDE CONNECTION**

# **SX2WEB24 CONTROLLER**

# **QUICK GUIDE – HOW TO CONNECT TO SX2WEB24 CONTROLLER**

**REV 0.2 – 19/07/2017**

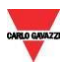

# <span id="page-1-0"></span>1 **INDEX**

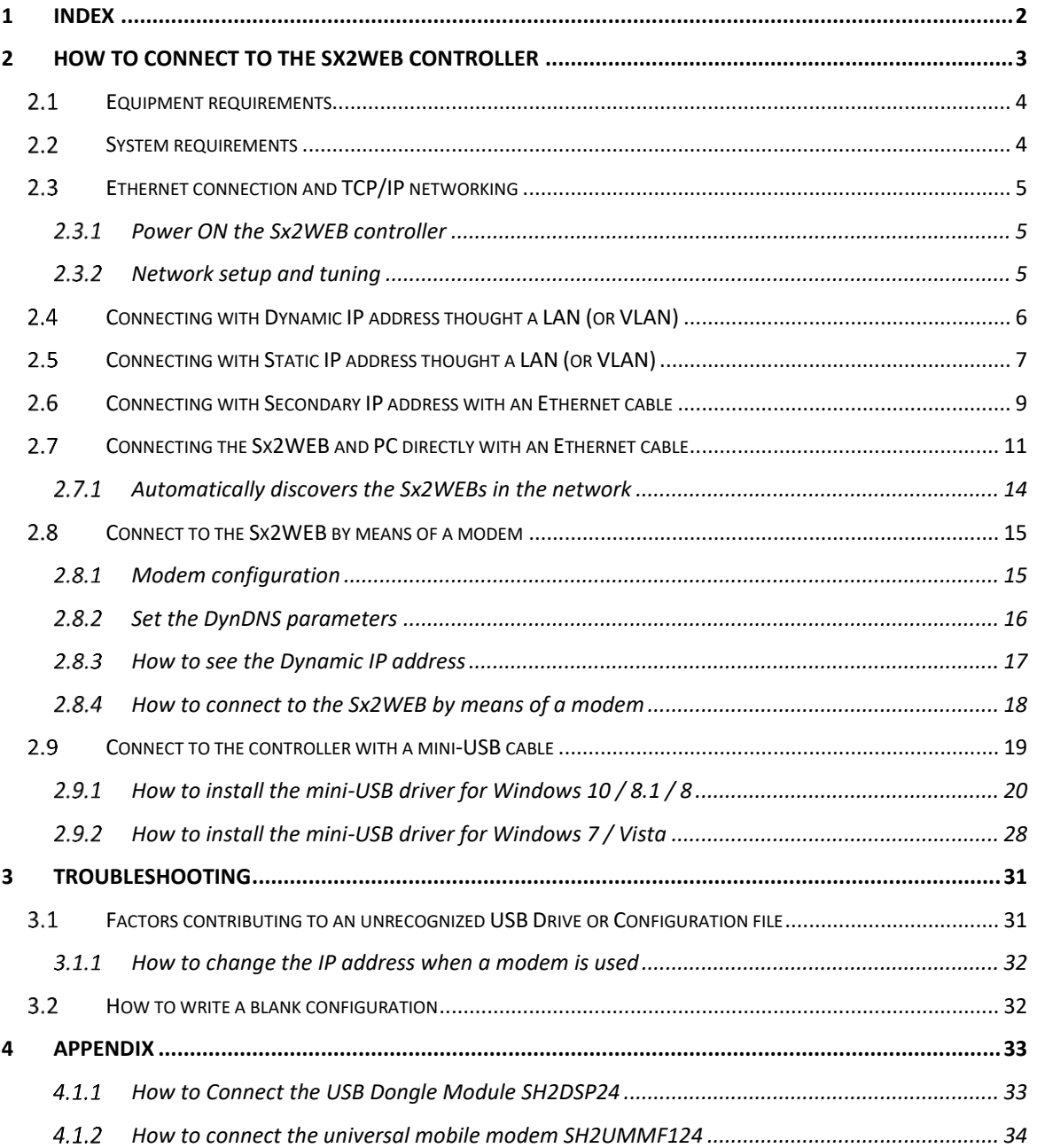

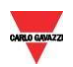

# <span id="page-2-0"></span>2 **HOW TO CONNECT TO THE SX2WEB CONTROLLER**

To access the Sx2WEB controller, you first need to establish a connection between your PC and the Sx2WEB. Ethernet method is the preferred choice as it supports a reliable, high-speed connection with minimal configuration required. When a network connection is not available (no Router/LAN), several alternatives exist for networking them in this manner, as shown as follows in the table below:

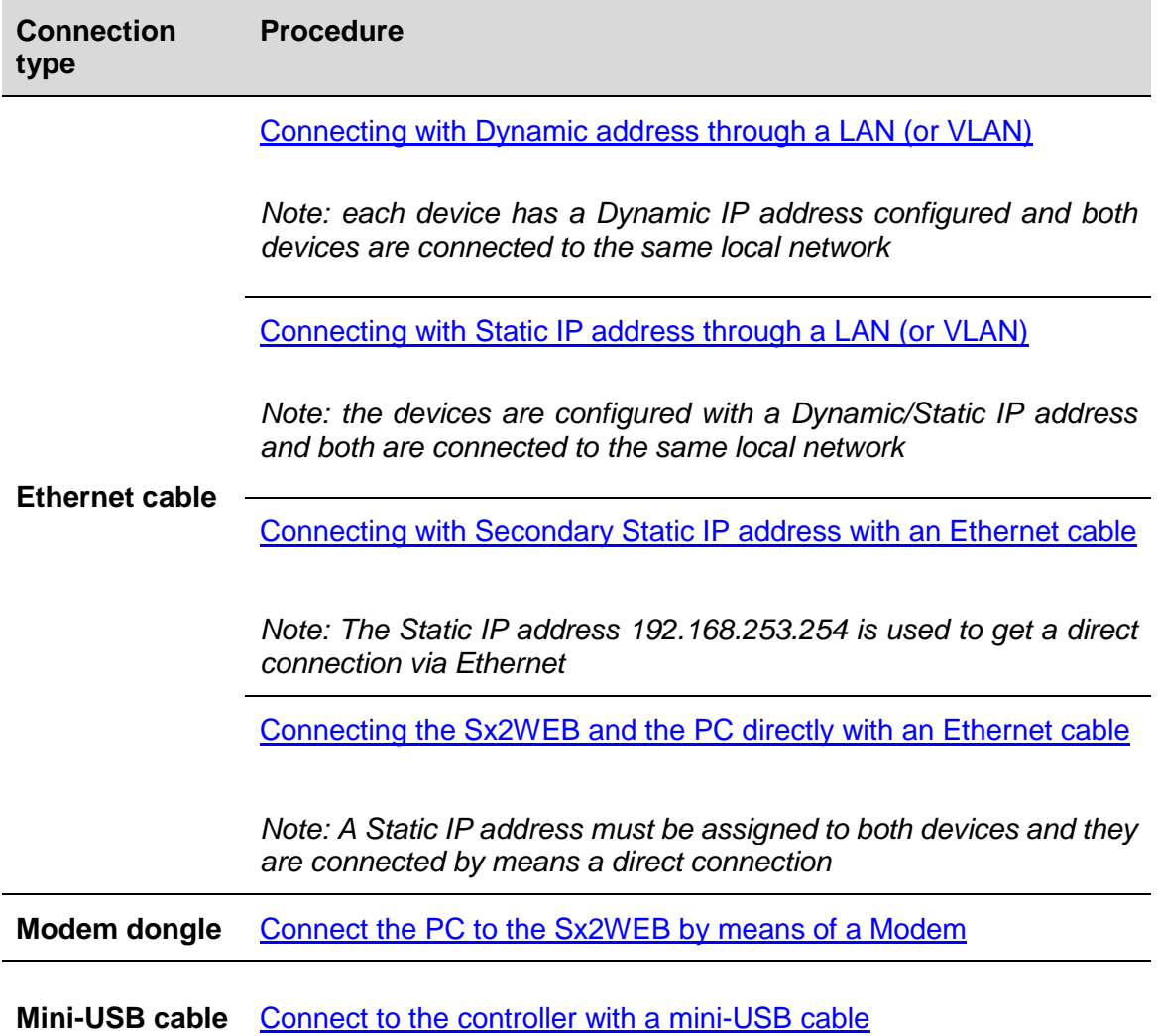

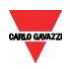

### <span id="page-3-0"></span>2.1 Equipment requirements

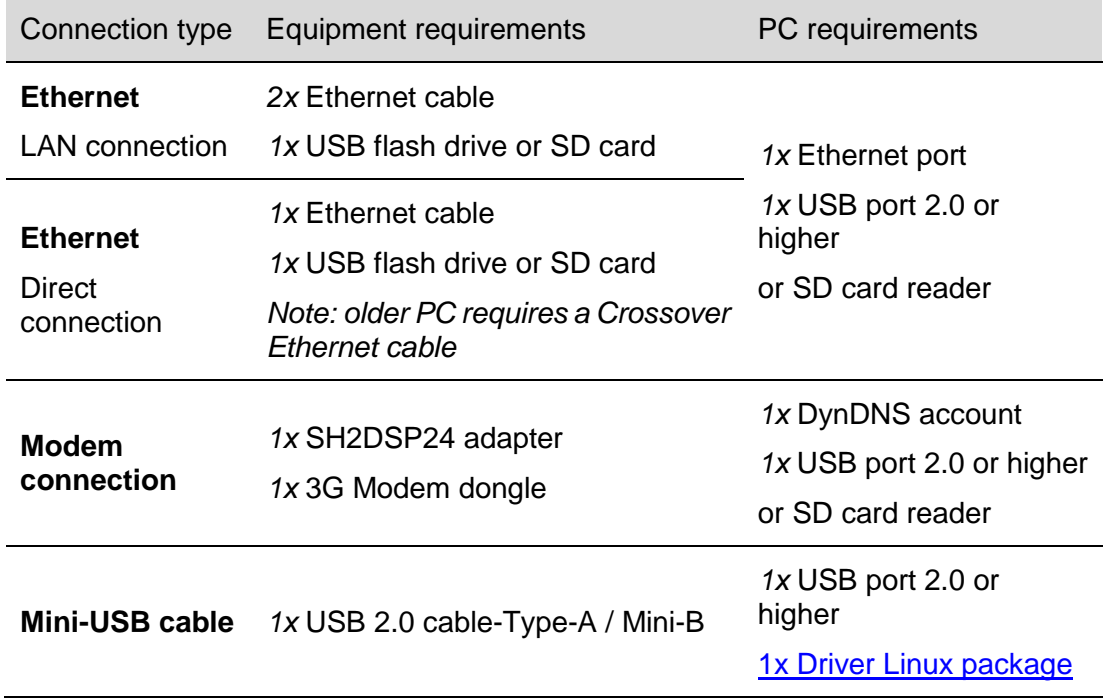

To make a connection with Ethernet, Modem or mini-USB cable requires that:

## <span id="page-3-1"></span>2.2 System requirements

These are the minimum recommended specifications for a Computer to run the Sx Tool:

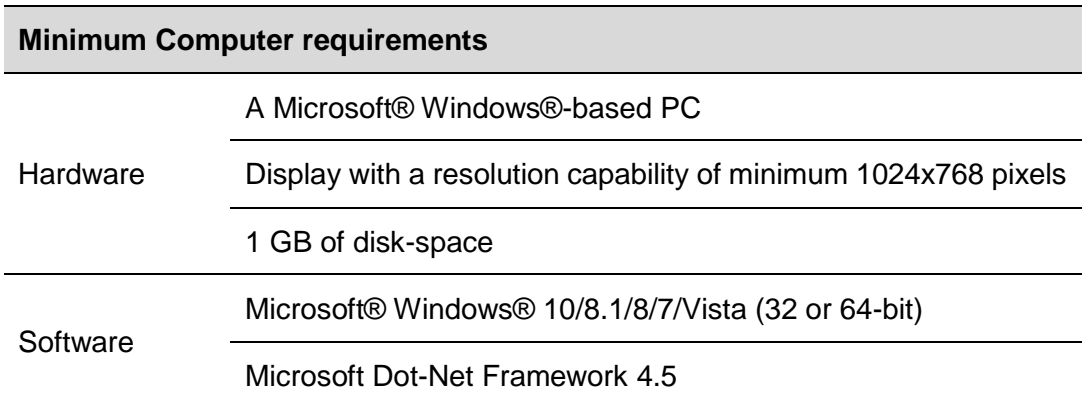

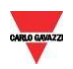

### <span id="page-4-0"></span>2.3 Ethernet connection and TCP/IP networking

#### <span id="page-4-1"></span>2.3.1 Power ON the Sx2WEB controller

After a Power ON, the Sx2WEB controller is ready to work after about 1 minute. Only when the yellow BUS Led starts flashing the Sx2WEB is ready. The Sx2WEB is factoryconfigured to start in DHCP mode.

#### <span id="page-4-2"></span>2.3.2 Network setup and tuning

Ethernet technology offers the most general-purpose solution, allowing networks with more than two computers and Sx2WEB controllers to be built fairly easily later, however, if your PC is running the Windows Firewall or a Third-Party Firewall/Antivirus, make sure that the ports shown in the table below **are not blocked** (input/output packets).

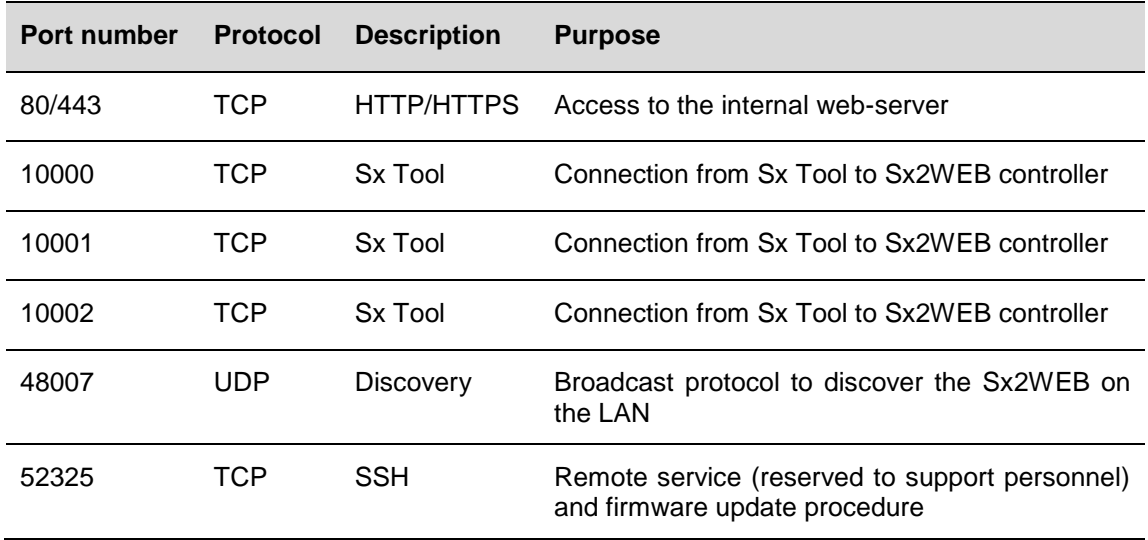

These ports are used by the Sx Tool to search for the Sx2WEB controllers in the network and for communication. If a firewall blocks these ports, the Sx Tool will not be able to find the controllers in the network or to use the Live Signals.

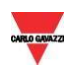

### <span id="page-5-0"></span>2.4 Connecting with Dynamic IP address thought a LAN (or VLAN)

The Sx2WEB controller and the PC are connected directly to a router (or Wi-Fi router). The router has the DHCP server enable inside, so the Sx2WEB must be configured to automatically acquiring a Dynamic IP address from the DHCP server.

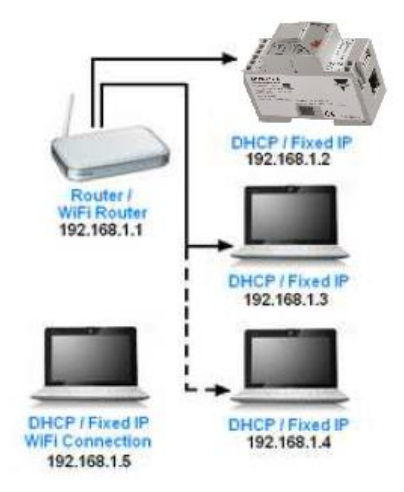

You can follow this procedure to set the controller with a Dynamic IP address:

# **Step Action** 1 Run the Sx Tool, click on *Program Setup* menu, *IP setup* icon and check

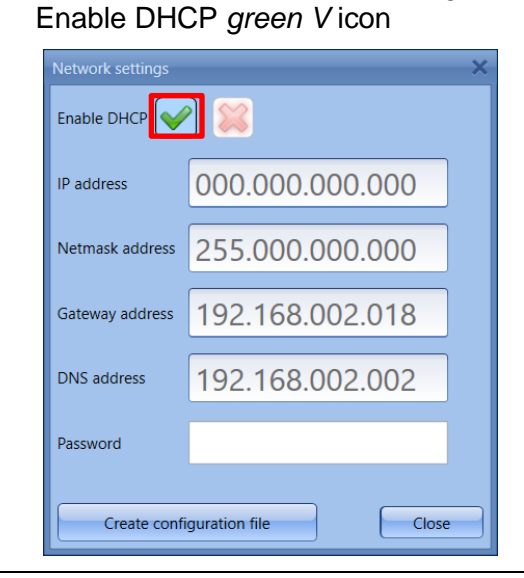

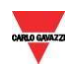

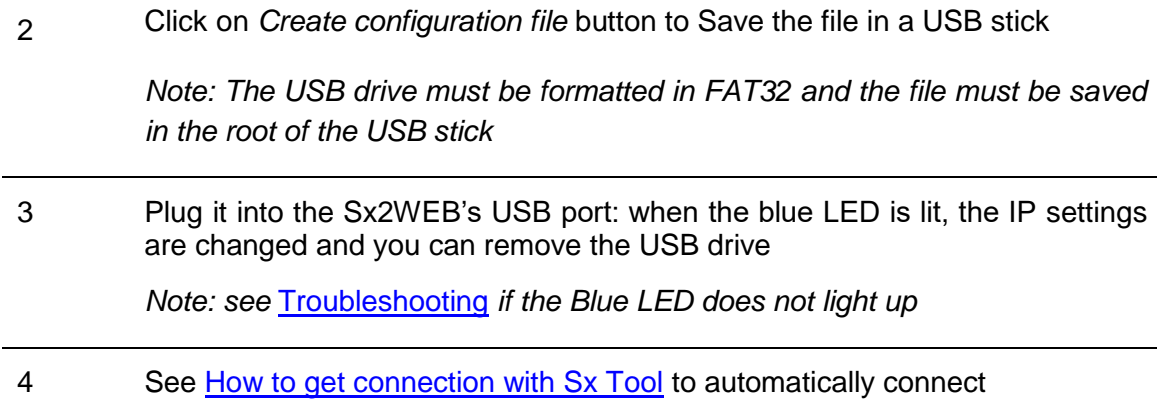

### <span id="page-6-0"></span>2.5 Connecting with Static IP address thought a LAN (or VLAN)

The Sx2WEB is connected to a local area network with a Static IP address according to the LAN parameters and your PC is connected to the same network with a Dynamic/Static IP address. This scenario is valid when the controller is working with a Static IP. Be sure that the Sx2WEB's IP settings match the IP settings of your PC: they must have the same IP class and the same net mask address.

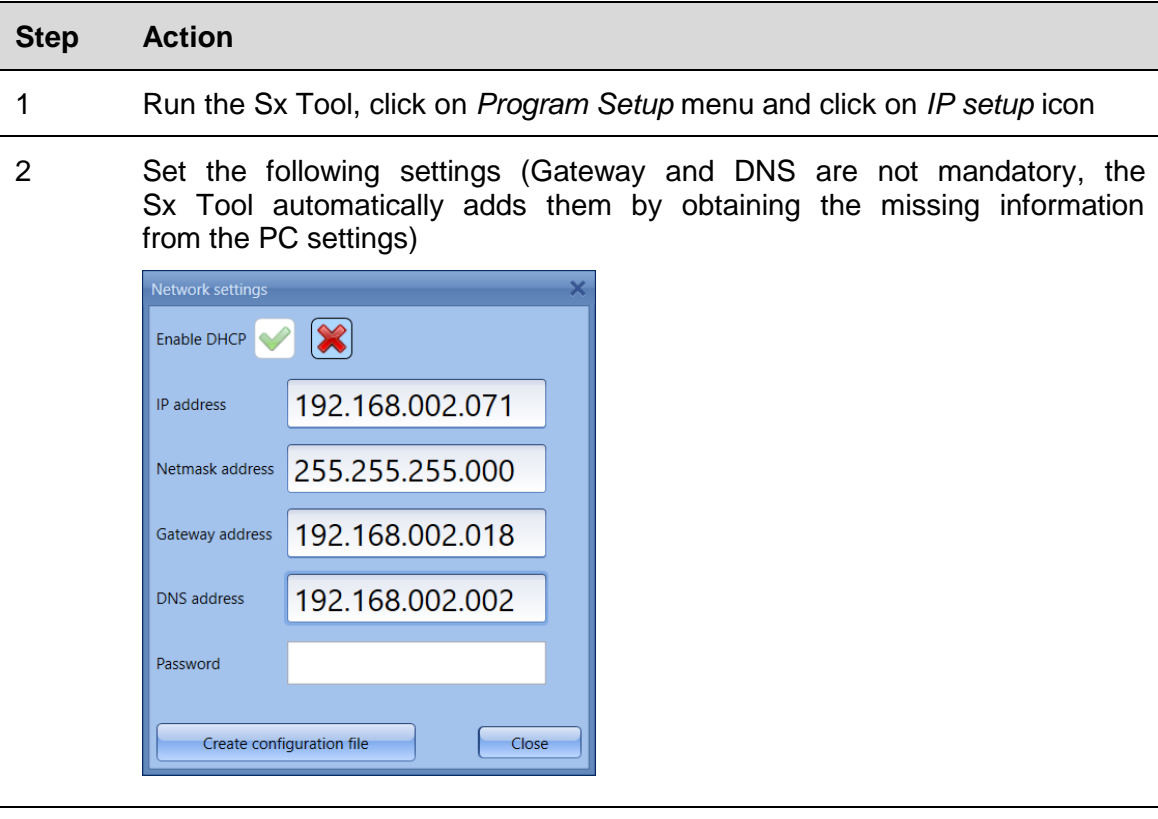

Follow this procedure to configure the Static IP address for Sx2WEB controller:

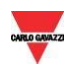

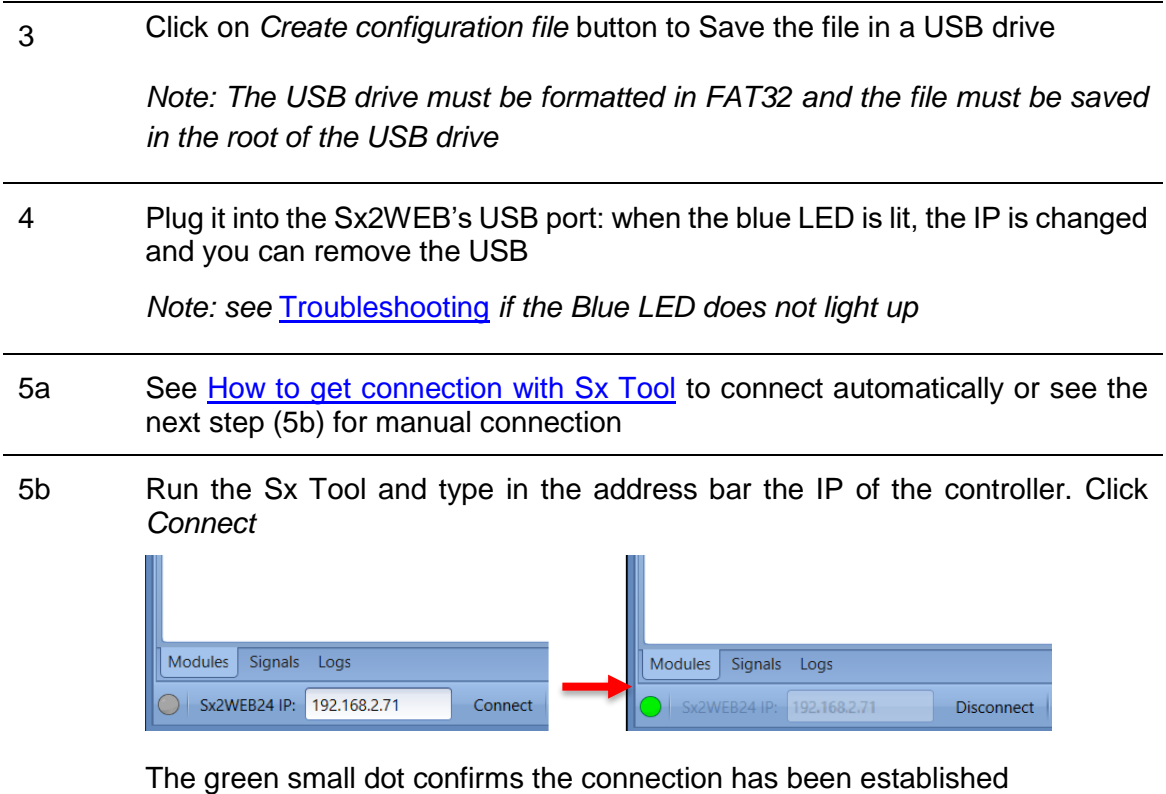

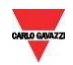

### <span id="page-8-0"></span>2.6 Connecting with Secondary IP address with an Ethernet cable

When there is no mini-USB cable available, there is another way to connect with the Sx2WEB controller. You must make a point to point connection by using the SECONDARY STATIC IP ADDRESS **192.168.253.254** inside the Sx2WEB controller. **NOTE: This address is fixed and cannot be changed.**

Follow this procedure to manage the connection using this secondary IP address:

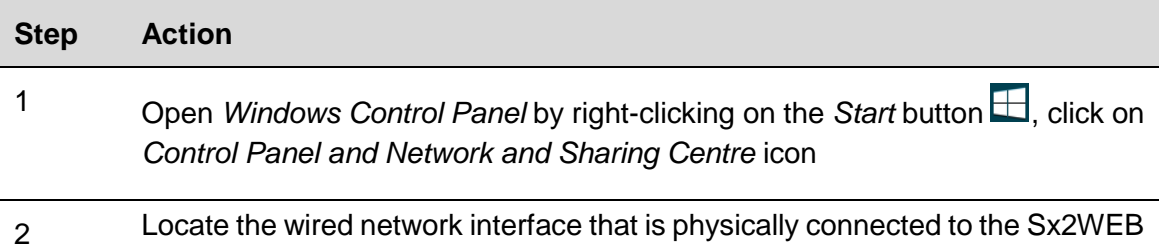

controller via an Ethernet cable. Click on *Properties*

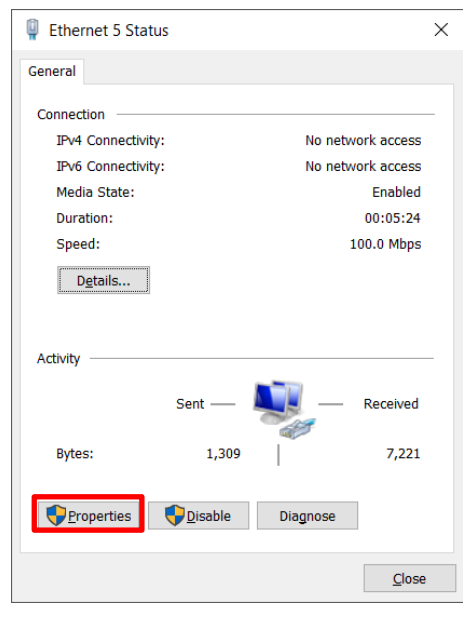

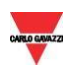

#### 3 Open the network settings then select TCP/IPVv4 and click on *Properties*

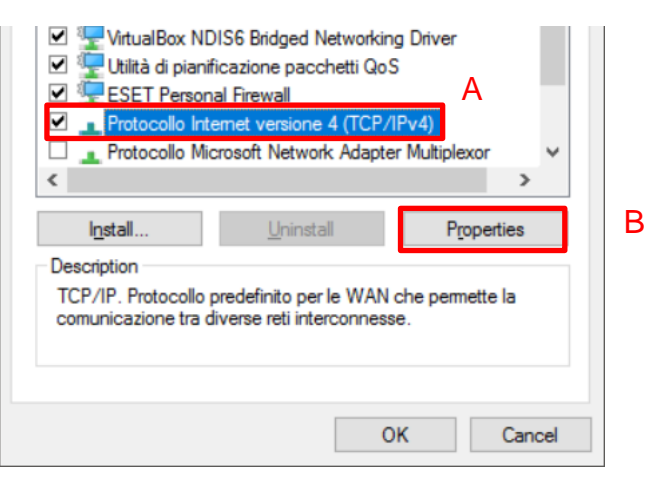

4 Set a Static IP address in your PC in the class 192.168.253.xxx, (e.g. IP 192.168.253.1, Subnet mask 255.255.255.0) as shown in the example below:

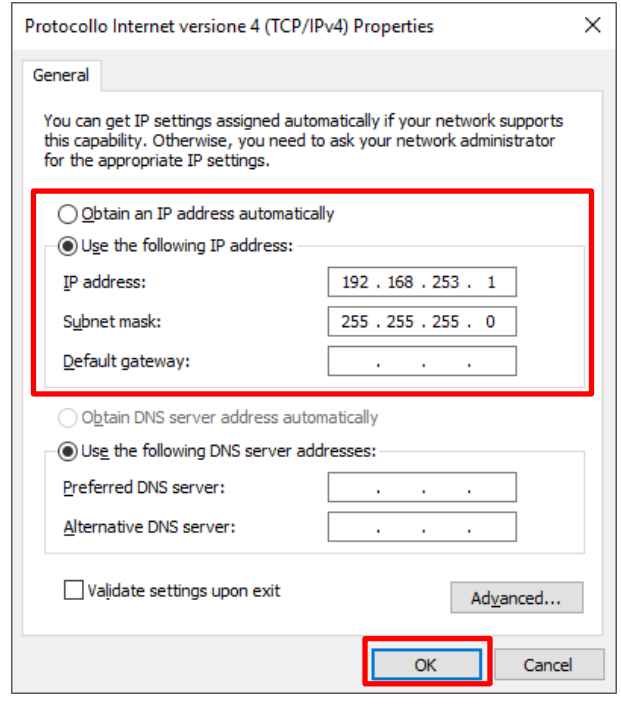

5 Connect the Ethernet cable in the PC and the Sx2WEB Ethernet ports

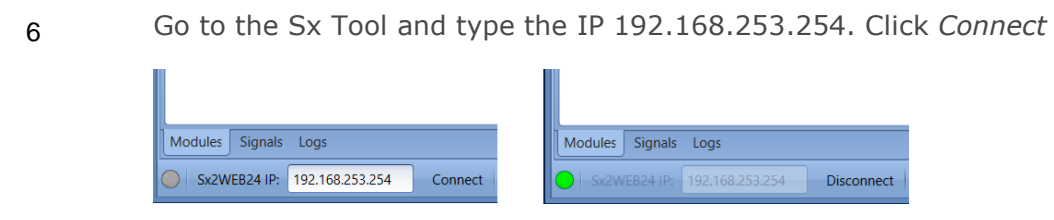

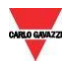

### <span id="page-10-0"></span>2.7 Connecting the Sx2WEB and PC directly with an Ethernet cable

To connect the devices that don't have access to a local area network, or if the router does not have the DHCP server enabled, you can use an Ethernet cable to make a direct connection between the Sx2WEB controller and your PC. The network settings on each device are appropriately configured with a static IP address for PC and controller.

You can use this procedure to configure a Static IP address for Sx2WEB and your PC:

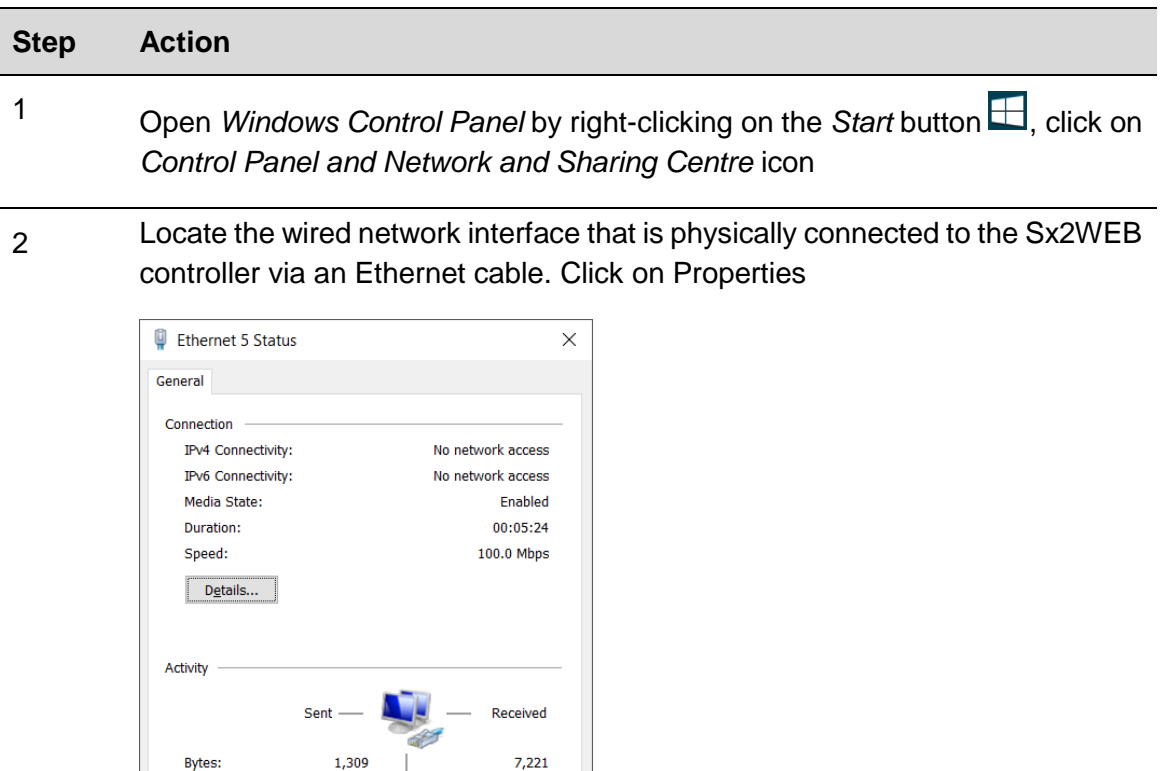

Properties

 $D$ isable

Diagnose

 $\Box$ Close

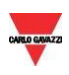

#### 3 Open the network settings then select TCP/IPVv4

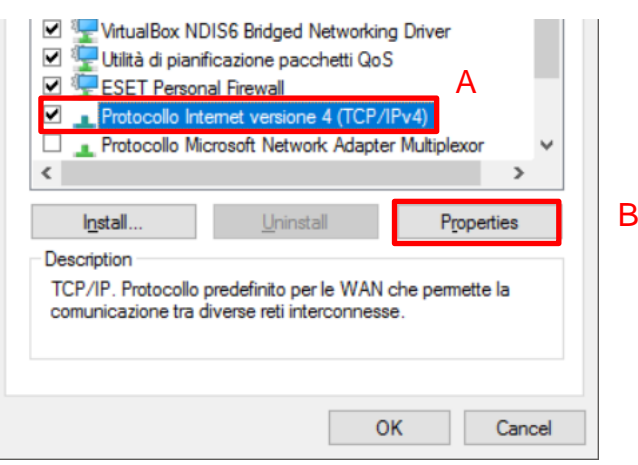

4 Check *Use the following IP address*, then enter a Static IP like the one below and press *Confirm*

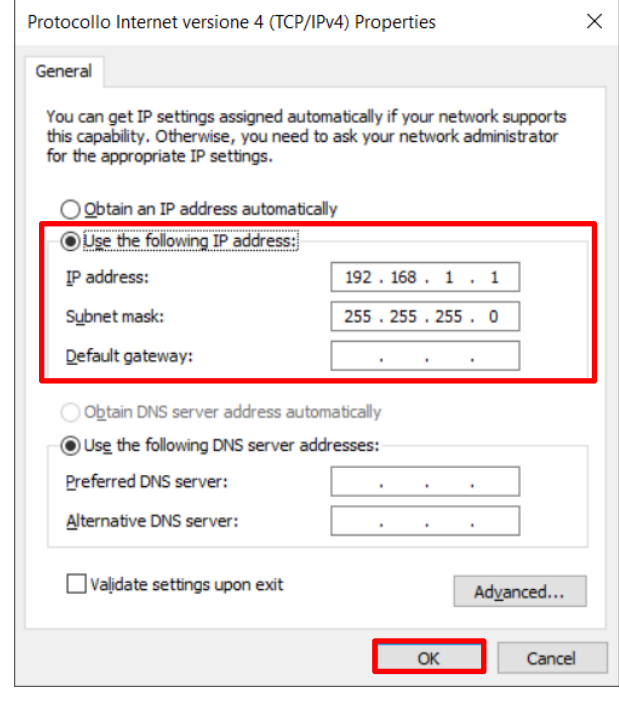

5 Close the Network properties, then Control panel to store the changes

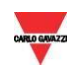

6 Run Sx Tool, click on *Program Setup* menu, click on *IP setup* icon, and set the following settings (Gateway and DNS are not mandatory)

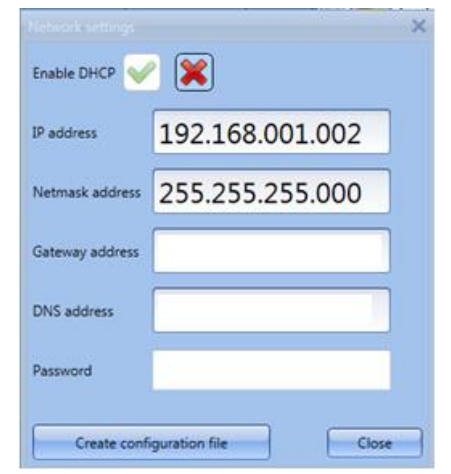

7 Click on *Create configuration file* button to Save the file in a USB stick

*Note: The USB drive must be formatted in FAT32 and the file must be saved in the root of the USB stick*

8 Plug it into the Sx2WEB's USB port: when the blue LED is lit, the IP is changed and you can remove the USB

*Note: see* [Troubleshooting](#page-30-0) *if the Sx2WEB's blue LED does not light up*

- 9 Plug each end of the Ethernet cable into an Ethernet network port on the PC and the Sx2WEB to connect they together with the cable.
- 10 Go to the Sx Tool and type the IP of the controller. Then click Connect

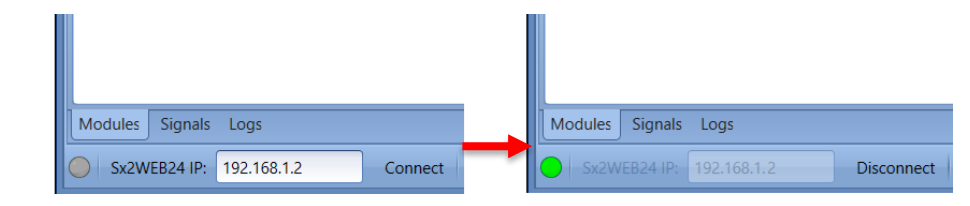

The green small dot confirms the right connection

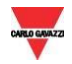

#### <span id="page-13-0"></span>2.7.1 Automatically discovers the Sx2WEBs in the network

To connect to a Sx2WEB you can follow this procedure: The Sx Tool will start the discovery of the Sx2WEBs connected to the Ethernet network.

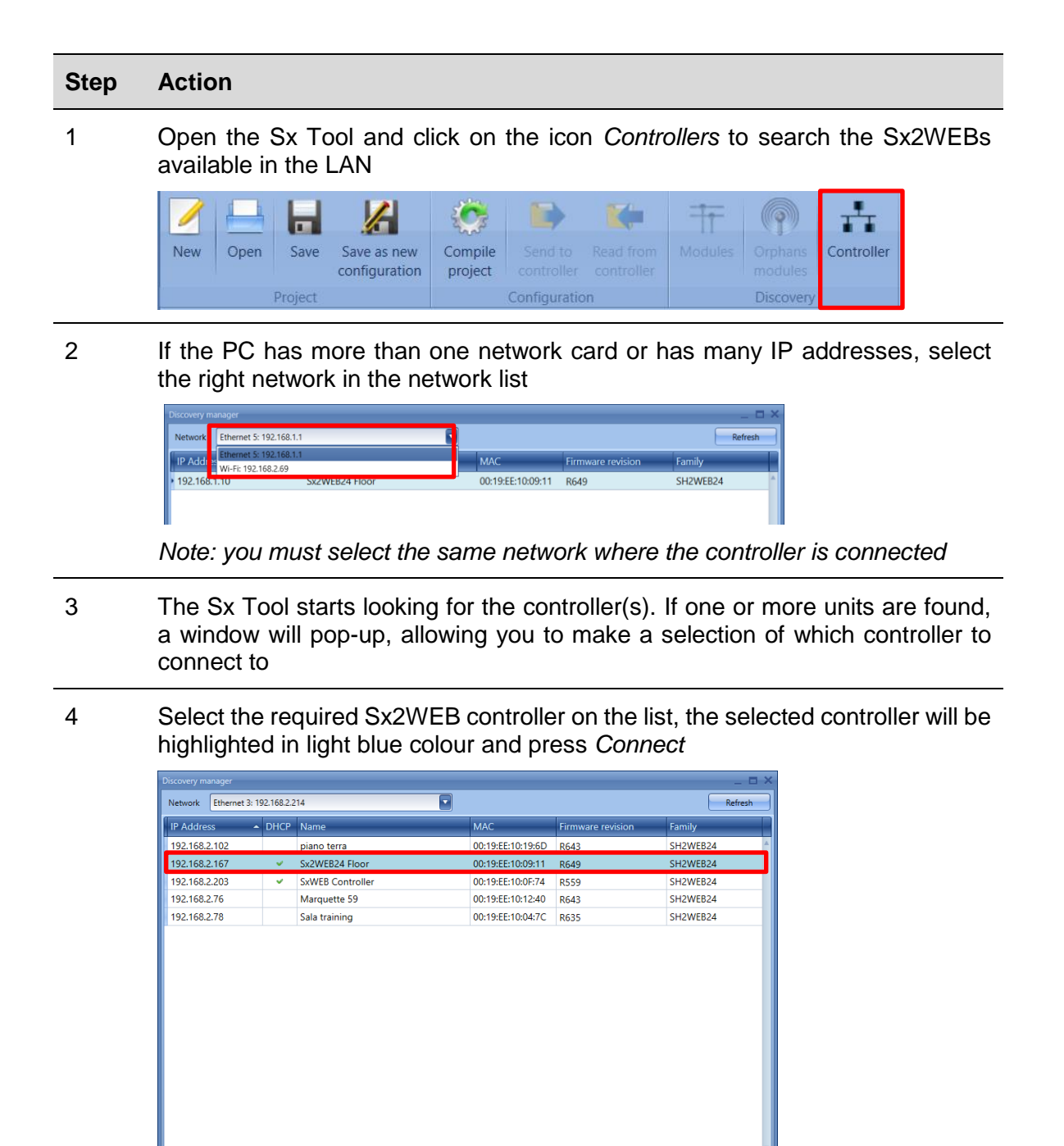

5 The red LED on the selected Sx2WEB starts flashing and the connection will be established

 $Cancel$ 

 $\Box$  Con

Discovery completed

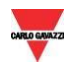

### <span id="page-14-0"></span>2.8 Connect to the Sx2WEB by means of a modem

The Universal Mobile Modem SH2UMMF124 or the USB Dongle Connection Module SH2DSP24 must be connected to the Sx2WEB through the auxiliary bus on the left side of the Sx2WEB. The modem can be used when the LAN connection is not available.

The table below shows the compatible USB dongle modems:

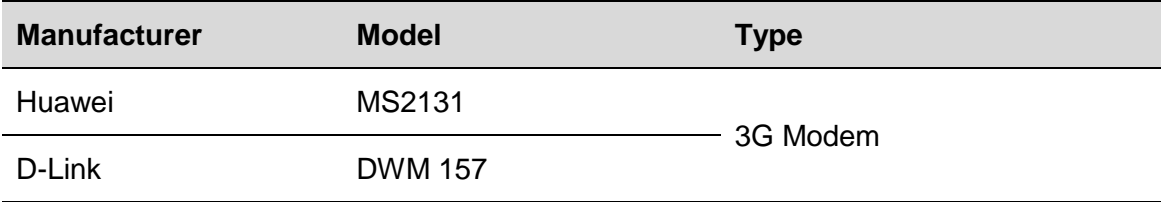

The modem is configured by means of the Sx tool software: when it is connected to the controller for the first time it is not available, so first it must be configured.

#### <span id="page-14-1"></span>2.8.1 Modem configuration

You need to install the SH2DSP24 adapter module **before** configuring the modem, then follow this procedure:

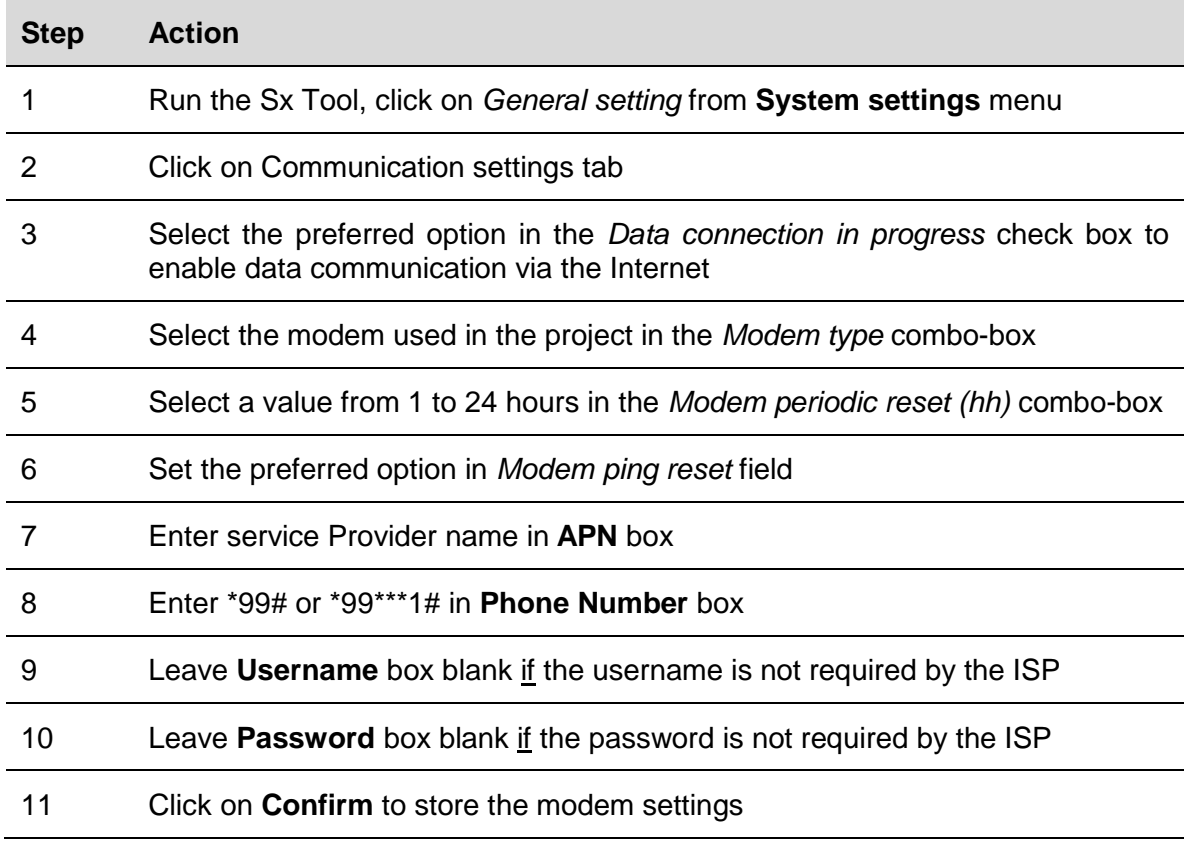

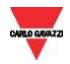

#### <span id="page-15-0"></span>2.8.2 Set the DynDNS parameters

These settings will allow access to the Sx2WEB by using the dynamic IP delivered by the Internet Service Provider from which the SIM card has been bought.

To enable the management of the dynamic public IP address, follow this procedure:

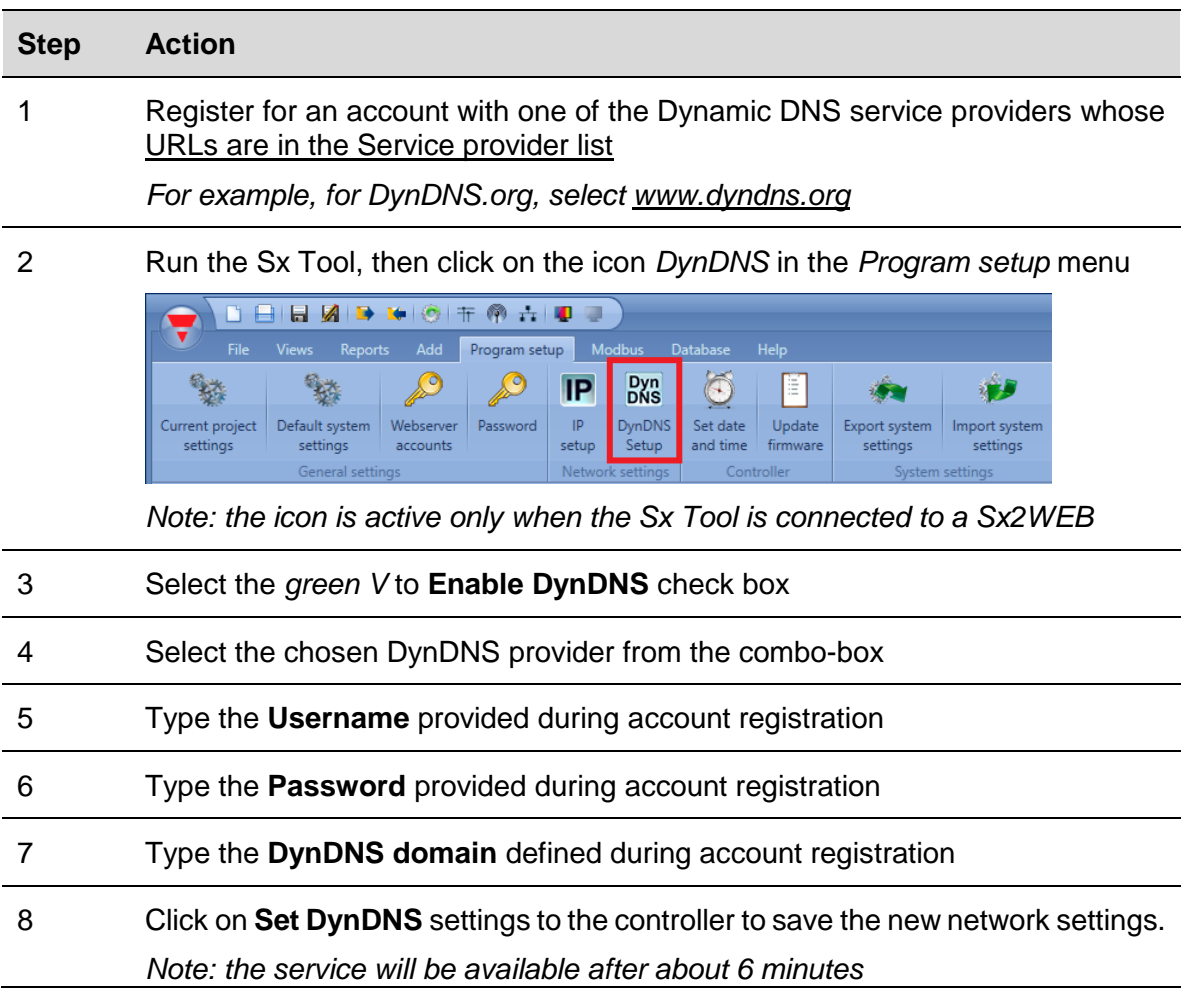

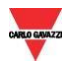

#### <span id="page-16-0"></span>2.8.3 How to see the Dynamic IP address

The present dynamic IP address, assigned by the Internet Service Provider, can be seen in the *Help* menu in the *Sx2WEB network information* fields, as shown in the red rectangle in the picture below.

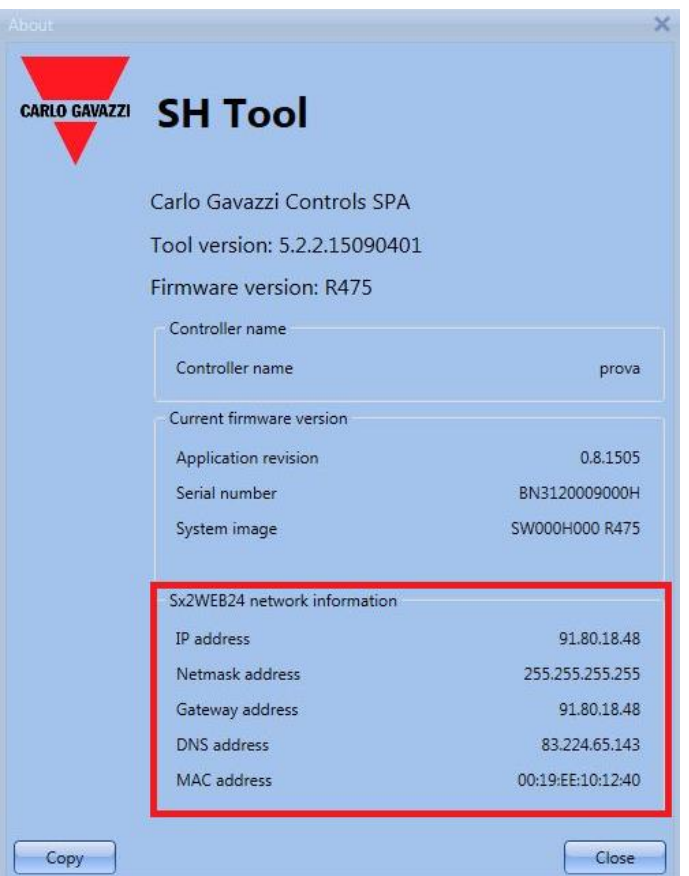

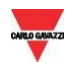

#### <span id="page-17-0"></span>2.8.4 How to connect to the Sx2WEB by means of a modem

Follow this procedure to connect to the Sx Tool via modem connection:

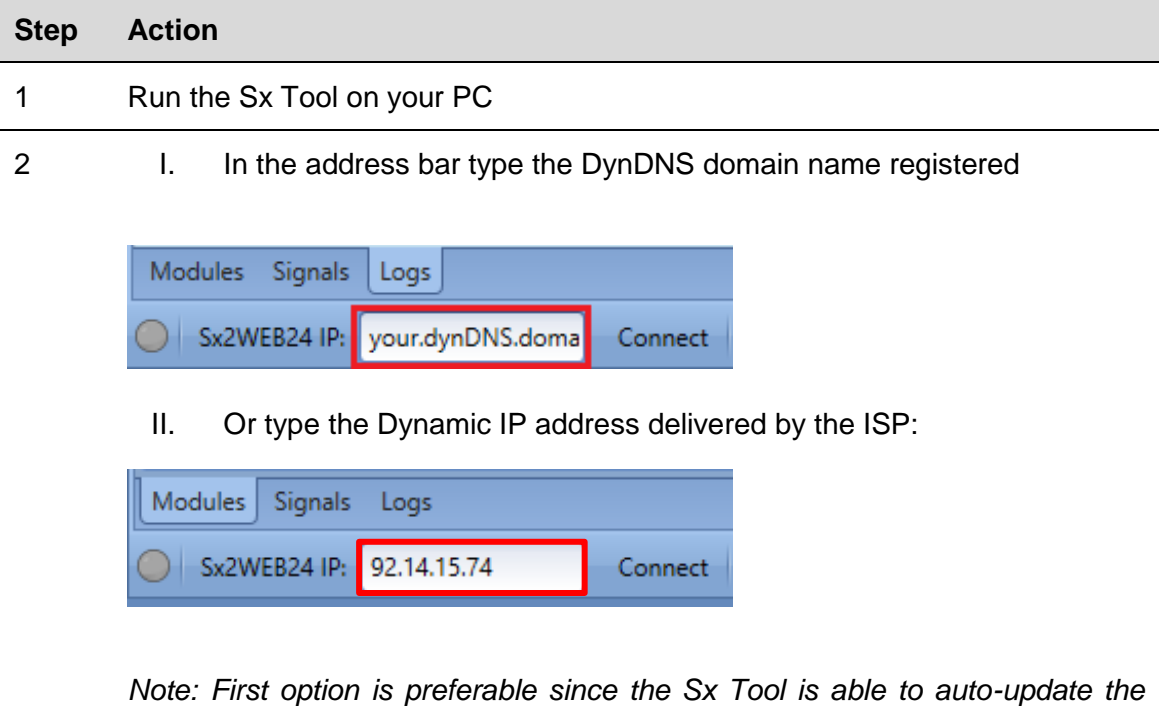

*Dynamic IP address delivered for the DynDNS account each time the modem is reset*

3 Click *Connect*

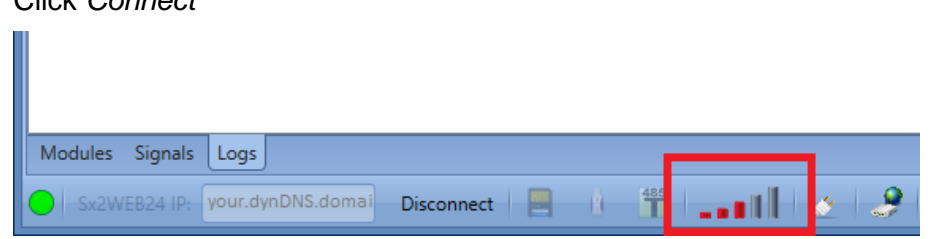

When a connection is established with the modem, the network signal strength will be shown by a set of bars. The higher the number of red bars, the stronger the network signal.

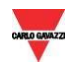

### <span id="page-18-0"></span>2.9 Connect to the controller with a mini-USB cable

The PC can be connected to the Sx2WEB controller by means of the *mini-B* port available on the front of the housing, protected by the front cover. *Please refer to the Hardware manual for technical information.*

The following items are required to obtain the connection:

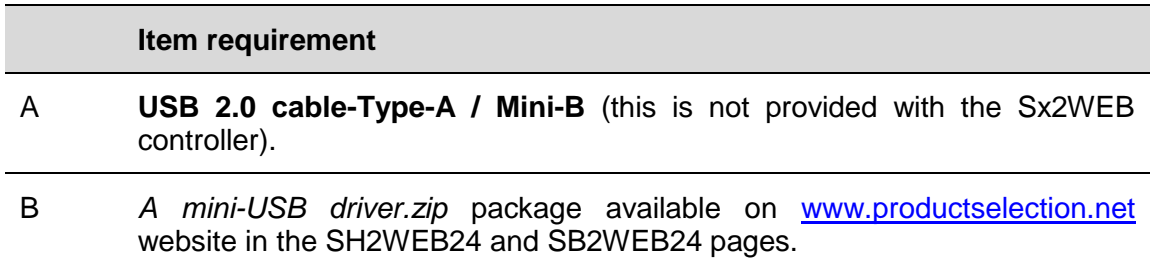

The driver installation procedure can change slightly depending on the operating system in the user's PC: please follow the instructions below:

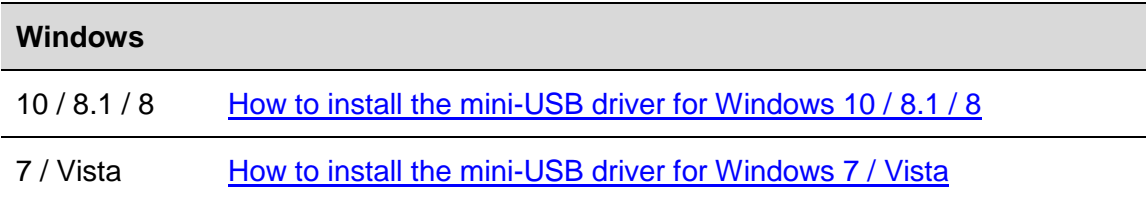

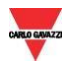

#### <span id="page-19-0"></span>2.9.1 How to install the mini-USB driver for Windows 10 / 8.1 / 8

Follow this procedure to install the driver on window 10/8.1/8:

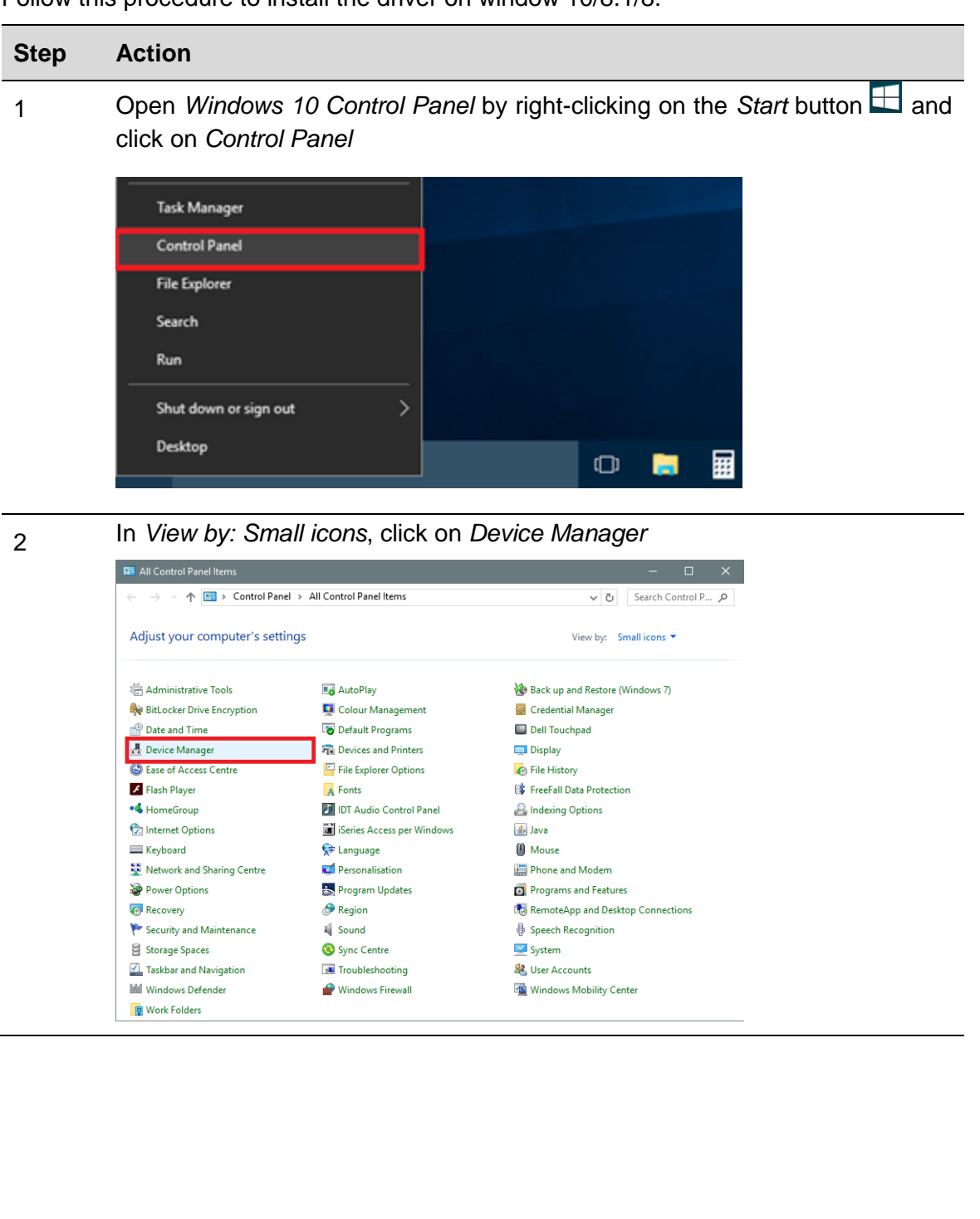

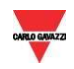

3 Before connecting the mini-USB cable to the PC and to the Sx2WEB controller, in the list of hardware categories double-click on the category Ports (COM & LPT) and take note of the serial communication (COM*x*) ports in use. In the example shown below, the only serial communication port is *COM1*

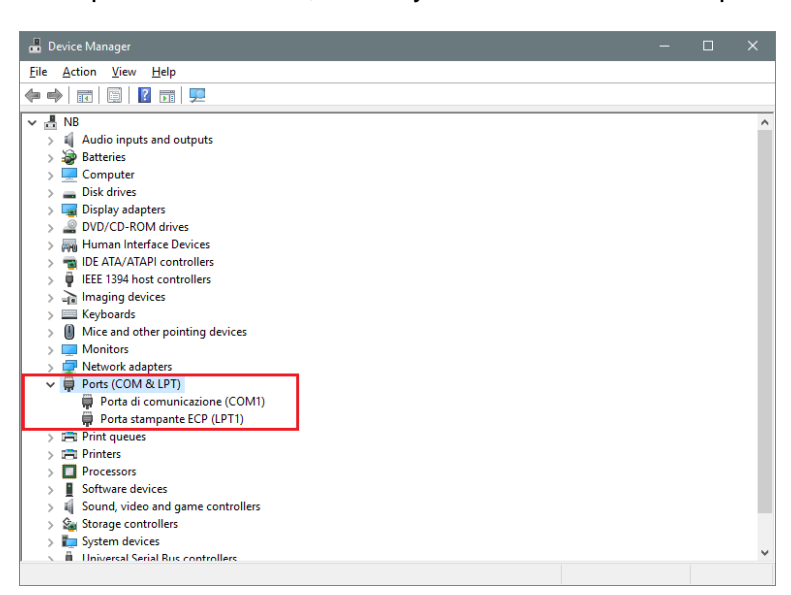

4 Plug the mini-USB cable into the PC and into the Sx2WEB controller. A new serial communication port (COM*x*) will automatically be added after a few seconds. In the example shown below the new port added is *COM4*

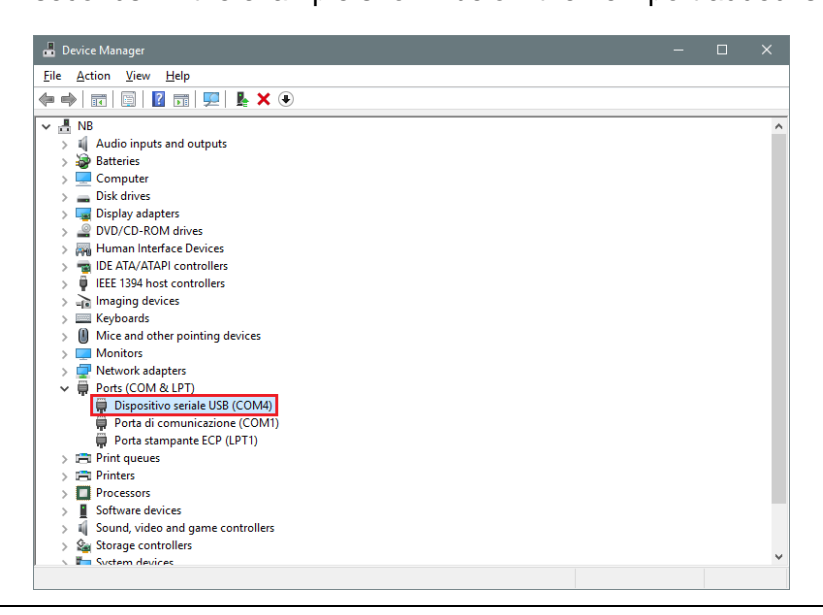

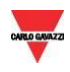

#### 5 Right-click on the device and select *Update Driver Software***…**

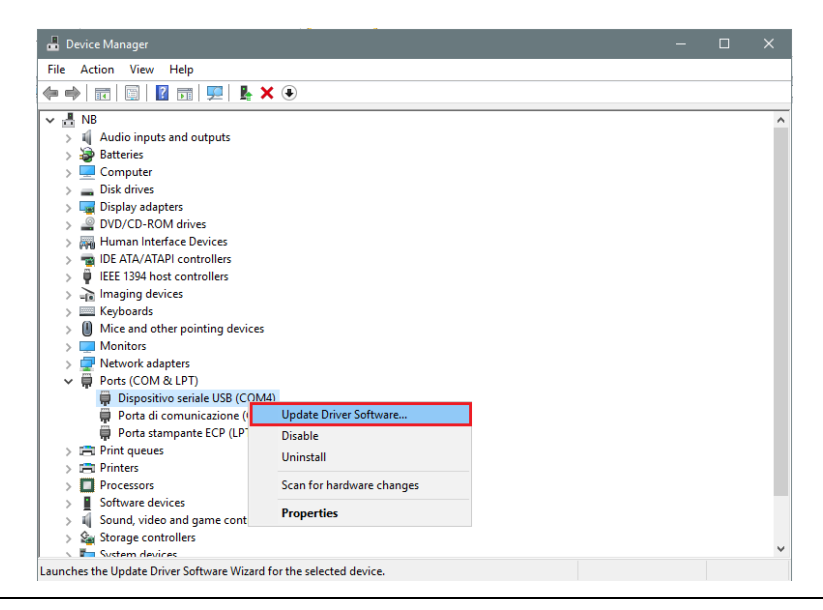

#### In the pop-up window, select the second option, *Browse my computer for driver software*

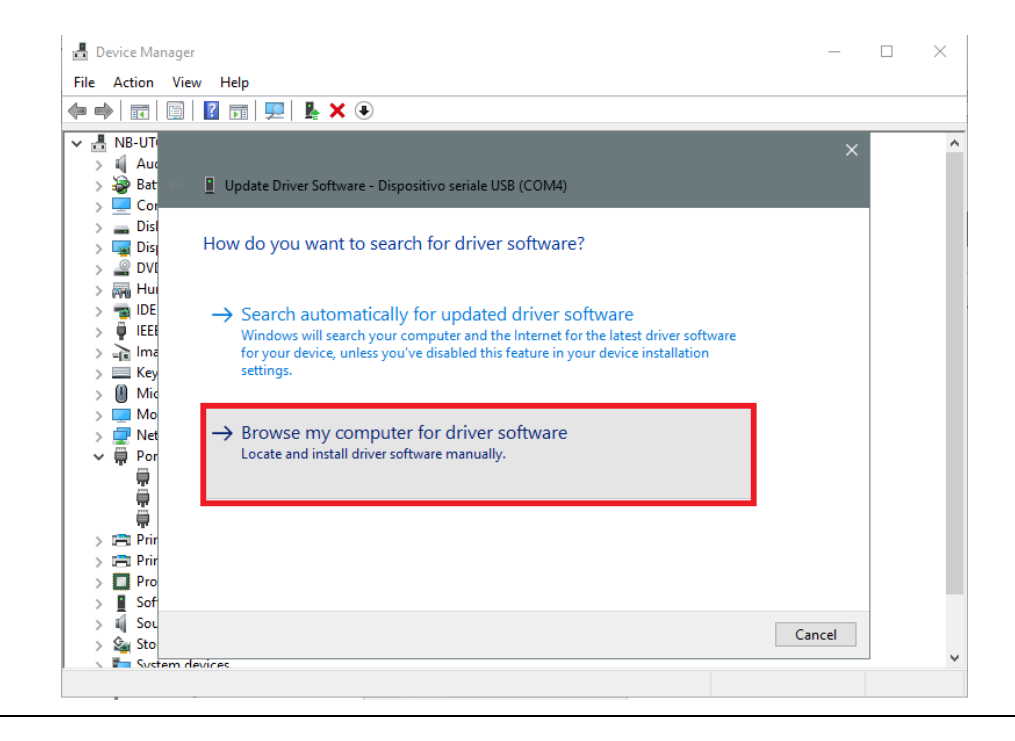

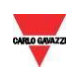

#### In the next page, select the option *Let me pick from a list of device drivers on my computer*

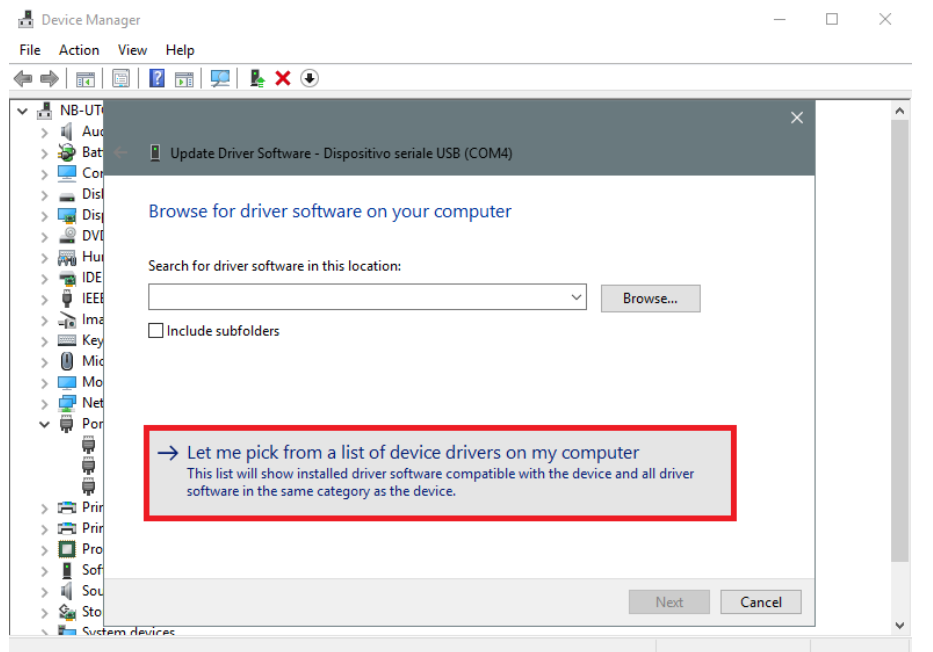

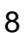

Browse for the *linux.inf* file, save it in the PC and press *Open*

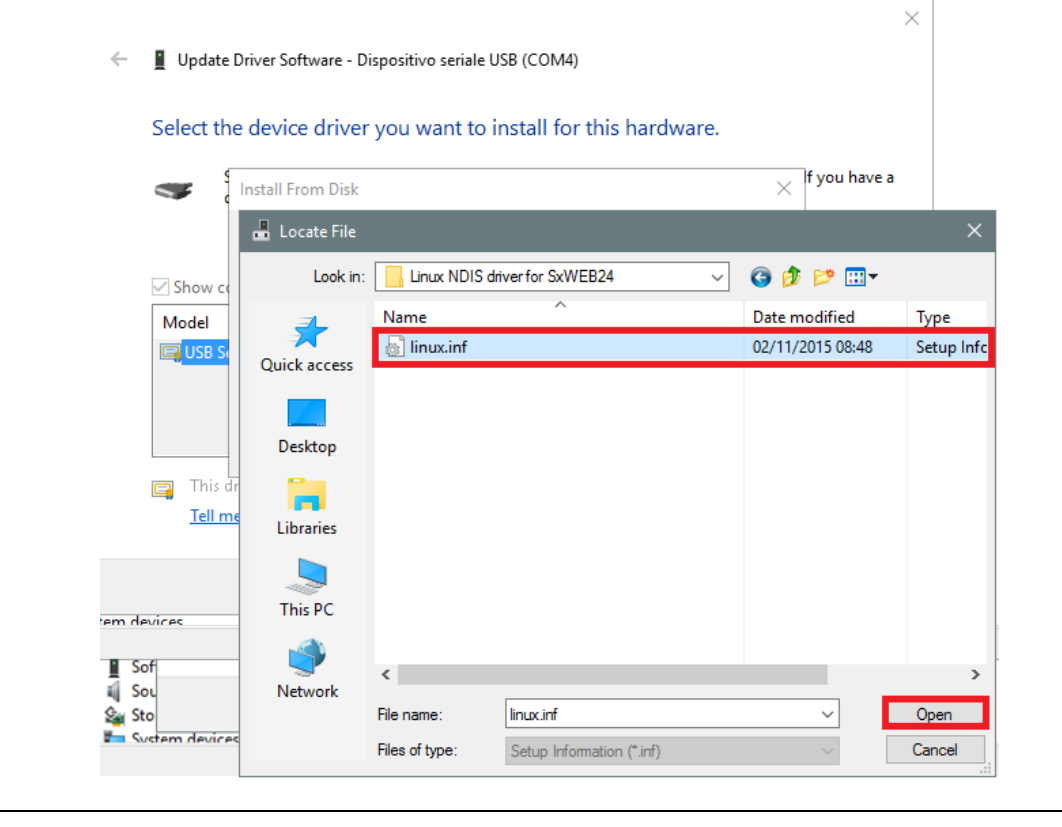

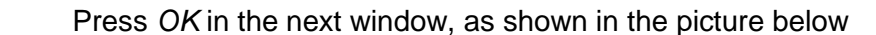

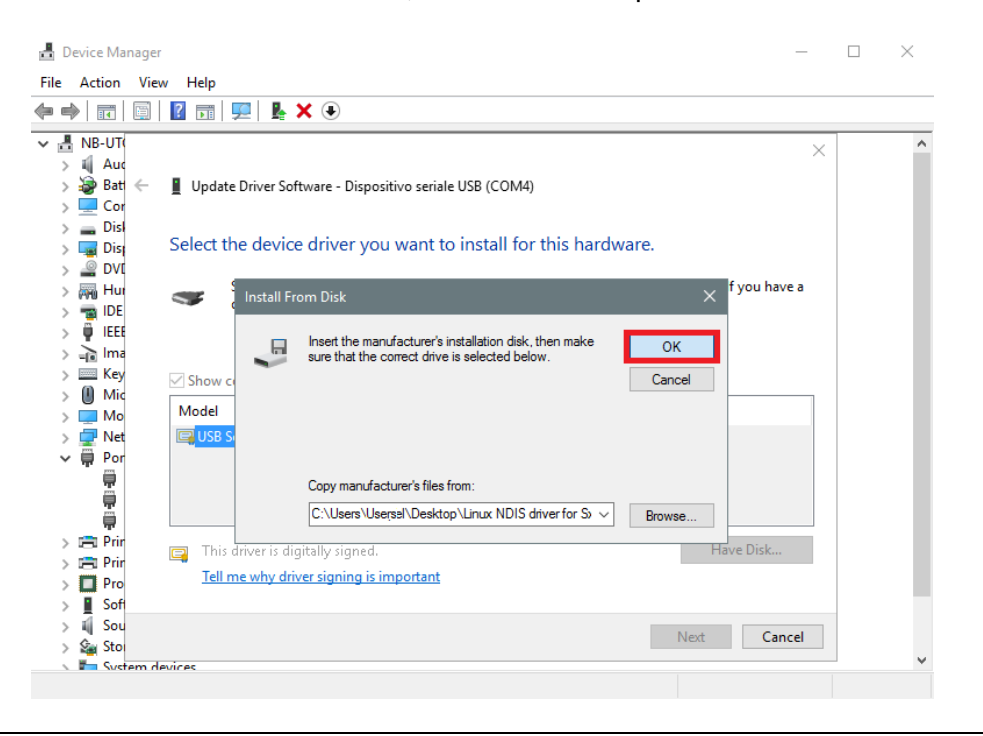

9

<sup>10</sup> The *Linux USB Ethernet/RNDIS Gadget* is ready to be installed. Click on *Next* to continue the installation

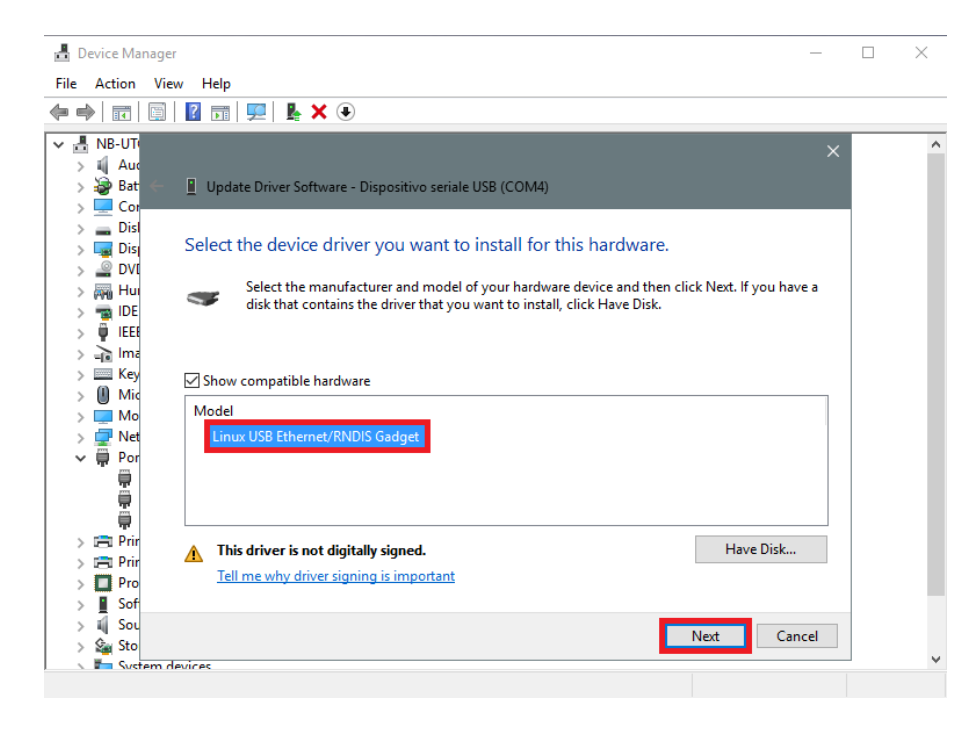

<sup>11</sup> Follow the instructions below to disable driver signature enforcement **ONLY** if you get the error shown in the picture below, otherwise go to step 12

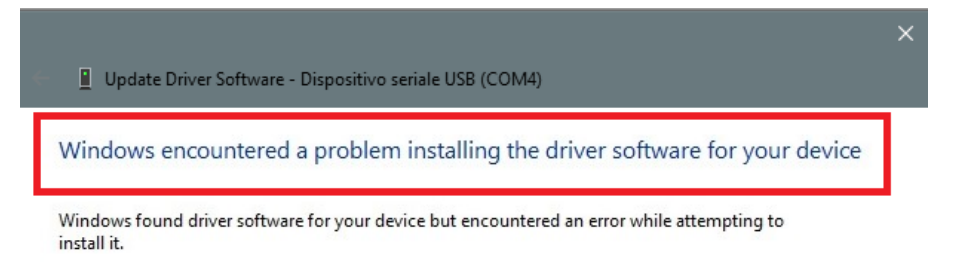

Update Driver Software - Dispositivo seriale USB (COM4)

[Windows 10 enforces driver signatures by default. This can be disabled to install drivers that are not digitally signed. Please refer to the following steps to disable driver signature enforcement]

- 1. Click the **Start menu** and select **Settings**.
- 2. Click **Update and Security**.
- 3. Click on **Recovery**.
- 4. Click **Restart now** under **Advanced Startup**.
- 5. Click **Troubleshoot**.
- 6. Click **Advanced options**.
- 7. Click **Startup Settings**.
- 8. Click on **Restart**.
- 9. On the Startup Settings screen press 7 or F7 to disable driver signature enforcement.
- 10. The computer will restart and the user will be able to install nondigitally signed drivers.

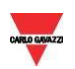

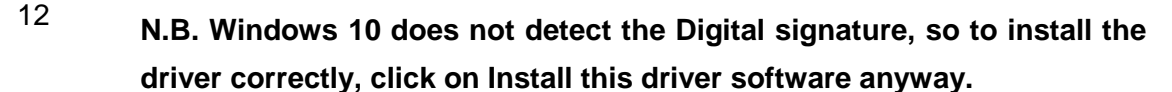

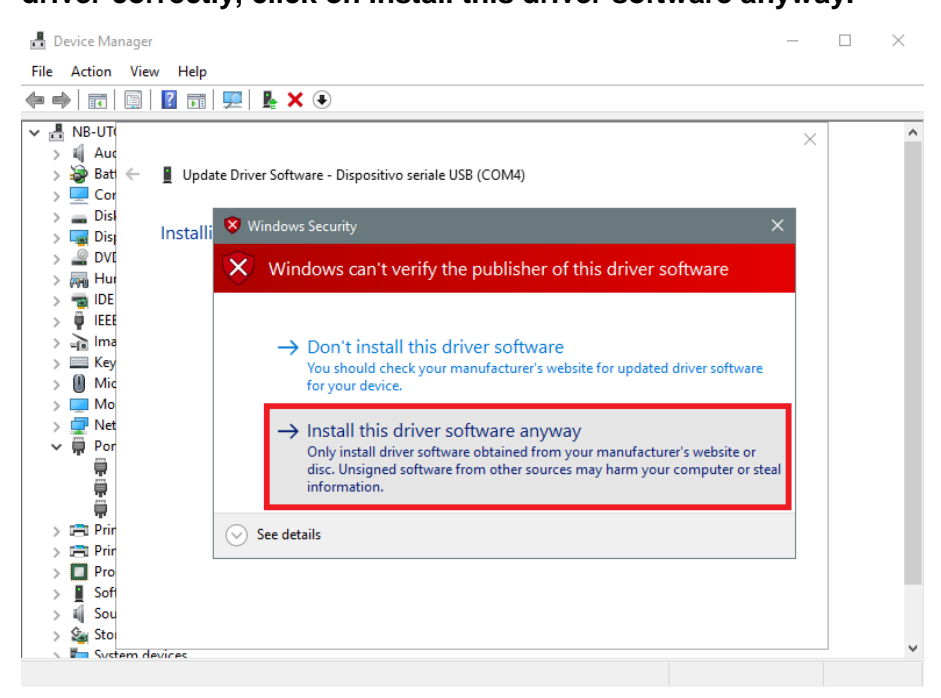

<sup>13</sup> When the driver has been installed, in the *Network adapter* category a virtual network board named *Linux USB Ethernet/RNDIS Gadget #2 will* be added, as shown in the picture below.

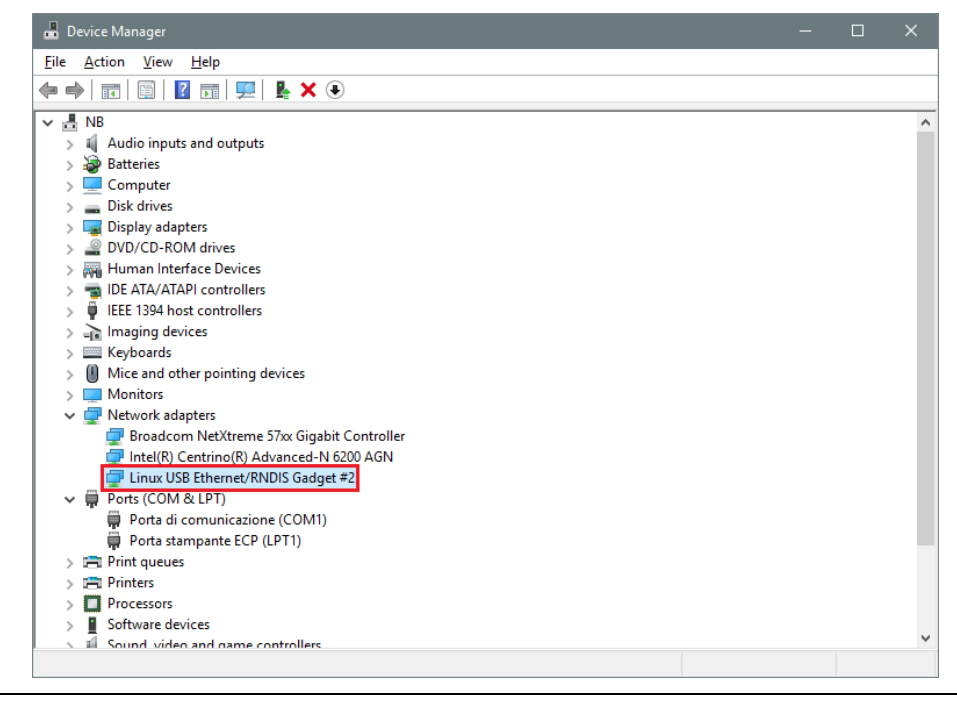

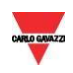

- <sup>14</sup> The driver automatically gives a dynamic IP to the Controller/PC according to the actual IP of the PC. *For example, if the PC has the IP 192.168.0.10, the virtual board will be created with a new address 192.168.254.xxx and the address 192.168.254.254 will be assigned to the Sx2WEB controller*
- 15 Run Sx Tool and type the IP address **192.168.254.254** in the address bar and click *Connect*:

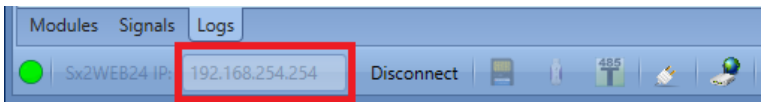

The green circle icon appears in the left part of the address bar when the connection is established, as shown in the picture below

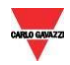

#### <span id="page-27-0"></span>2.9.2 How to install the mini-USB driver for Windows 7 / Vista

Open the archive "*mini-USB driver.zip*" and save the file *linux.inf* in your PC, then install the driver by following the instructions below:

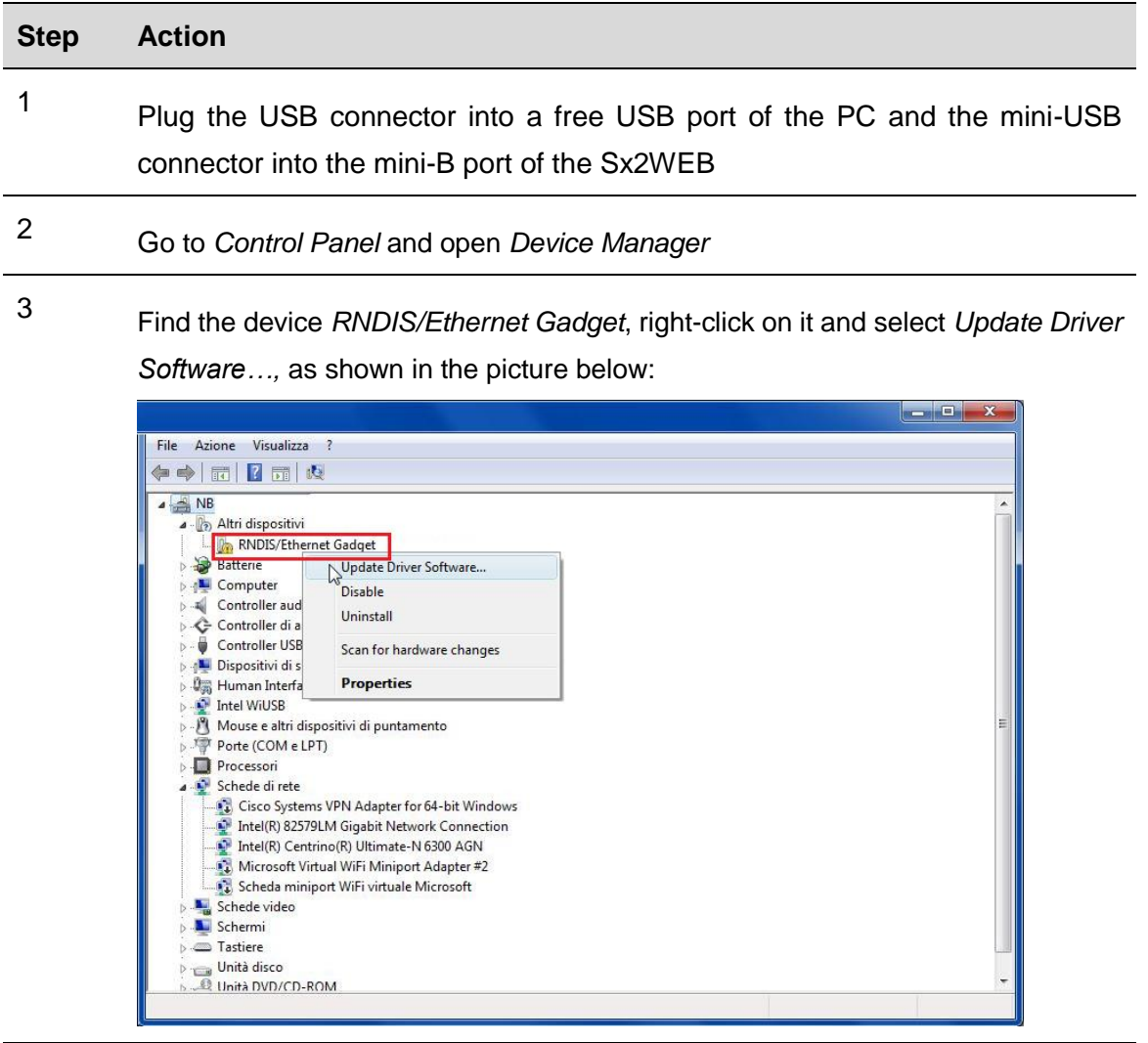

4

Select the *Browse my computer for driver software* option

How do you want to search for driver software?

Search automatically for updated driver software Windows will search your computer and the Internet for the latest driver software for your device.

Browse my computer for driver software Locate and install driver software manually.

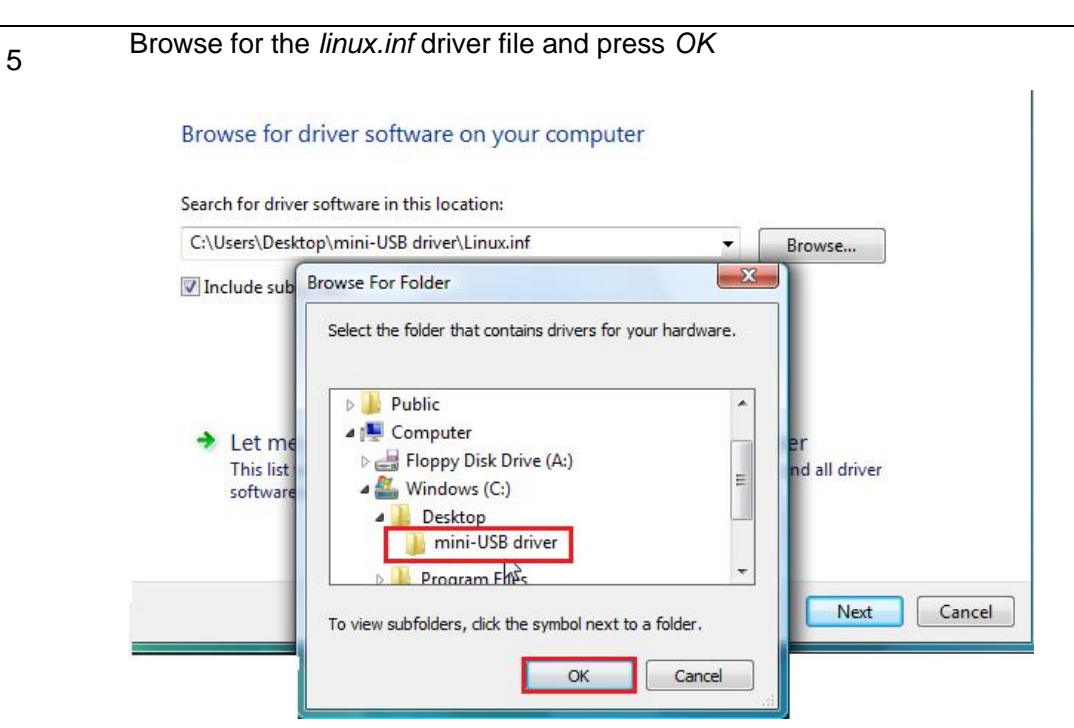

#### 6

The driver *Linux USB Ethernet/RNDIS Gadget* will be detected: press *Next* to proceed

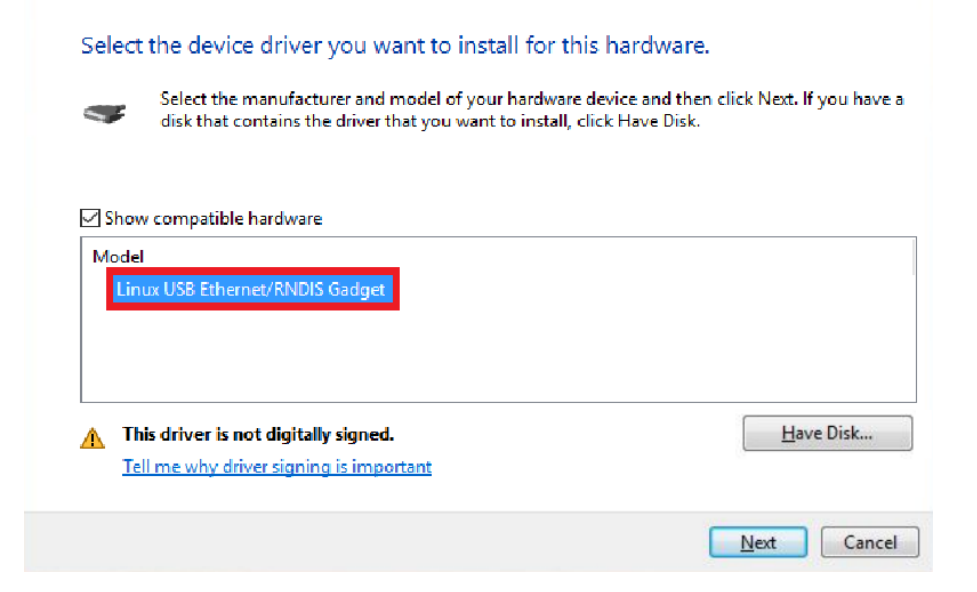

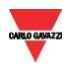

The driver will be installed, as shown in the picture below

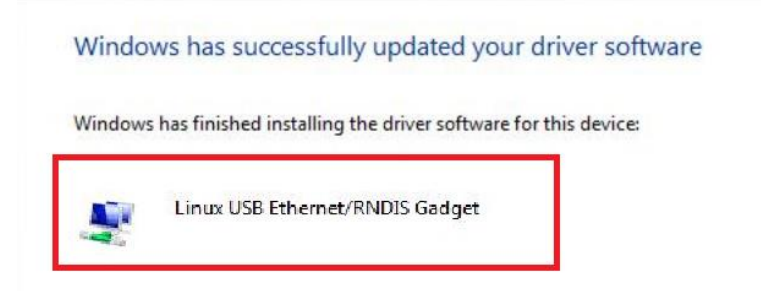

8

7

When the driver is installed, in the *Network adapter* category a virtual network board named *Linux USB Ethernet/RNDIS Gadget* will be added, as shown in the picture below:

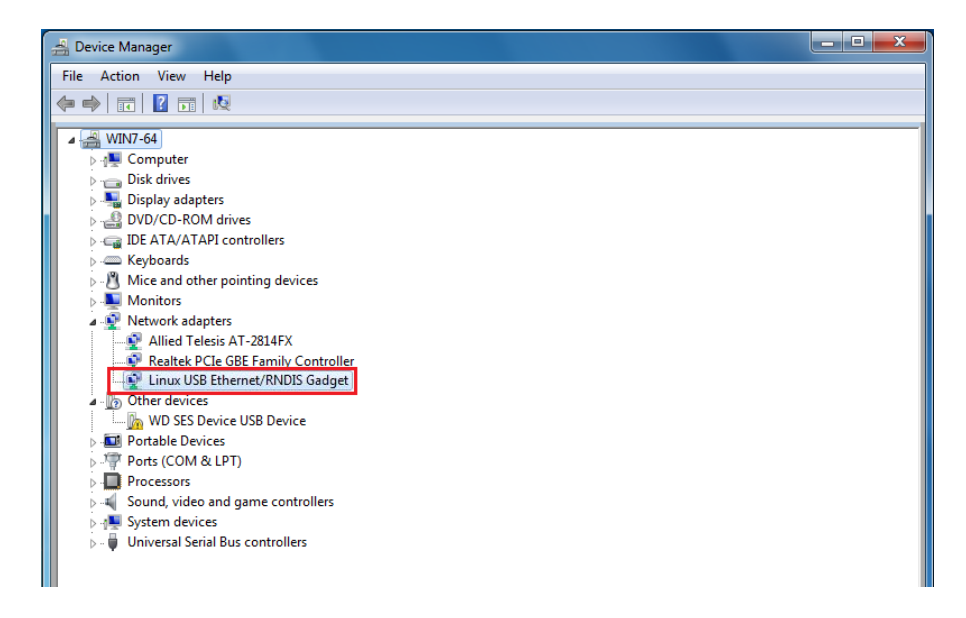

The driver automatically gives a dynamic IP to the Controller/PC according to the actual IP of the PC. *For example, if the PC has the IP 192.168.0.10, the virtual board will be created with a new address 192.168.254.xxx and the address 192.168.254.254 will be assigned to the Sx2WEB controller.*

9 Run Sx Tool and type the IP address **192.168.254.254** in the address bar and click *Connect*:

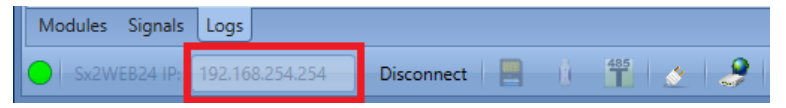

The green circle icon appears in the left part of the address bar when the connection is established, as shown in the picture below

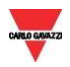

# <span id="page-30-0"></span>3 **TROUBLESHOOTING**

There are several causes that the IP address can not be changed by the USB procedure:

- The Sx2WEB's blue LED lights up (but the IP address will not be changed)
- The Sx2WEB's blue LED does not light up

### <span id="page-30-1"></span>Factors contributing to an unrecognized USB Drive or Configuration

### file

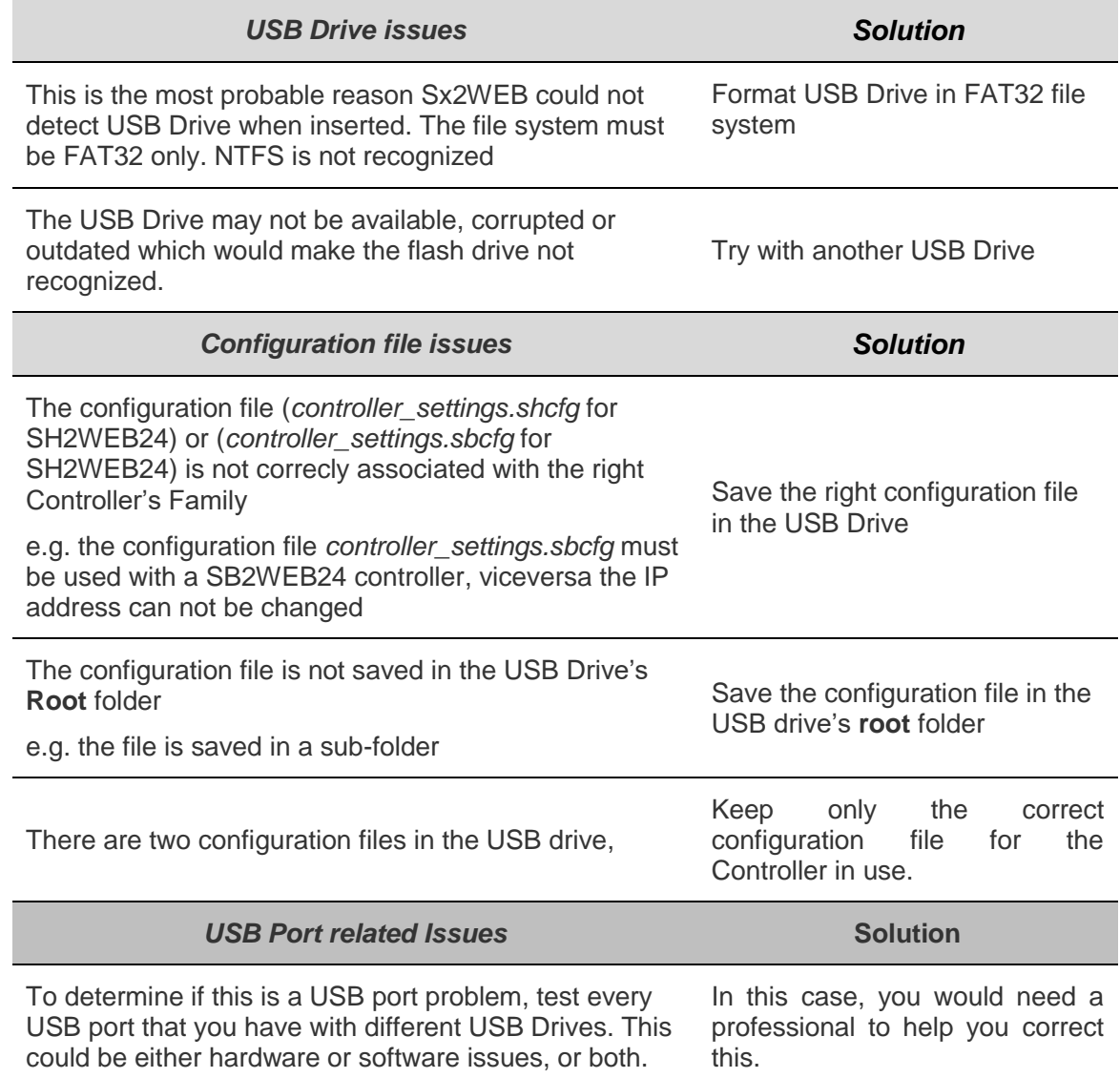

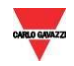

#### <span id="page-31-0"></span>3.1.1 How to change the IP address when a modem is used

The USB change IP operation cannot be carried out if a modem is connected and configured in the project. If a USB dongle modem or the SH2UMMF124 is connected, the USB ports (the one on the Sx2WEB and the one on the SH2DSP24) cannot be used to change the IP address.

Even if the USB blue LED lights ON but the IP address will not be changed, follow this procedure:

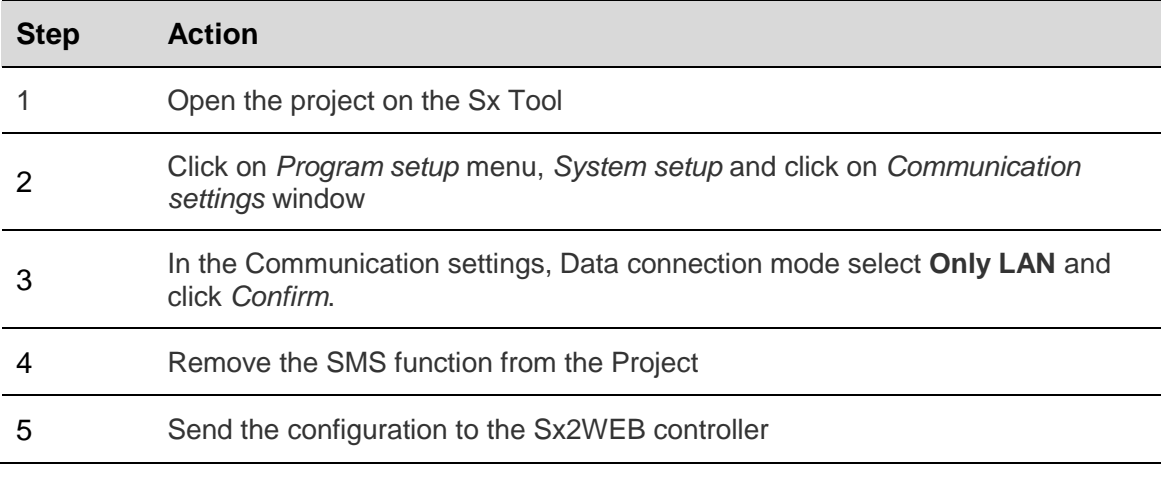

N.B. The USB port in the SH2DSP24 is available only for the USB Dongle modem. The USB procedure must be done only with the USB port on the Sx2WEB.

### <span id="page-31-1"></span>3.2 How to write a blank configuration

Follow this procedure to Change the IP address in a brand-new controller only if the USB procedure fails:

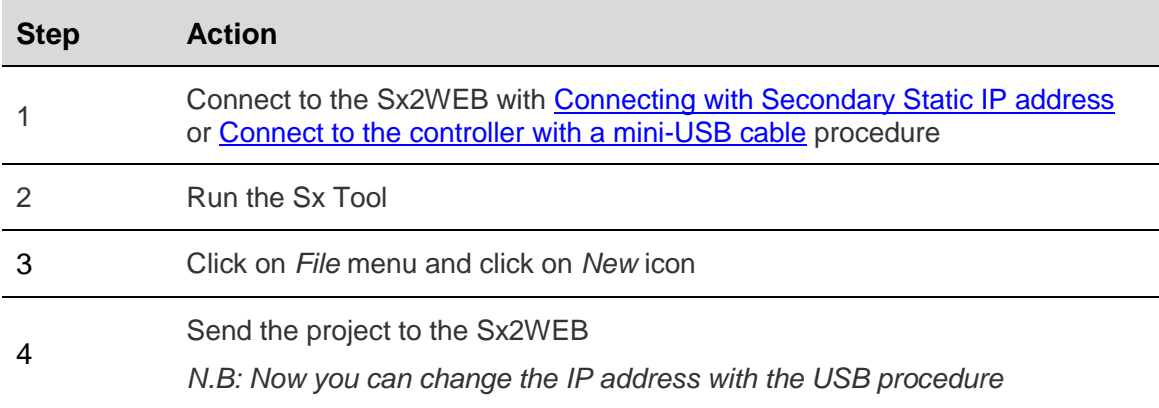

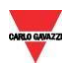

# <span id="page-32-0"></span>4 **APPENDIX**

#### <span id="page-32-1"></span>4.1.1 How to Connect the USB Dongle Module SH2DSP24

The SH2DSP24 is a Sx2WEB accessory module that provides a reliable and cost effective way to connect to the Internet by using mobile networks via a dongle modem.

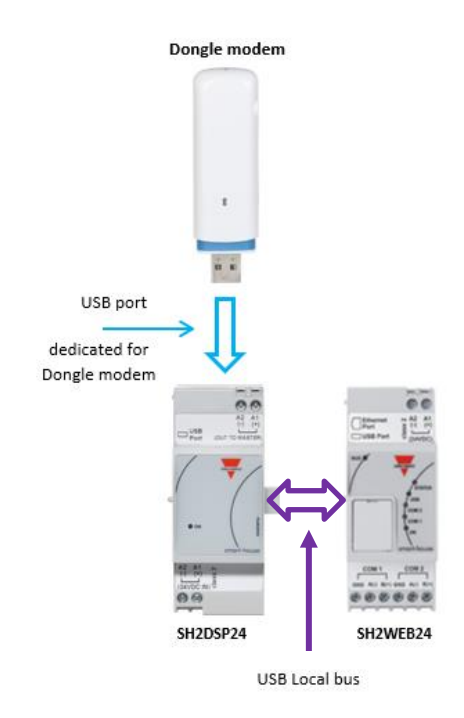

You can follow this procedure to install the SH2DSP24 adapter with 3G dongle Modem:

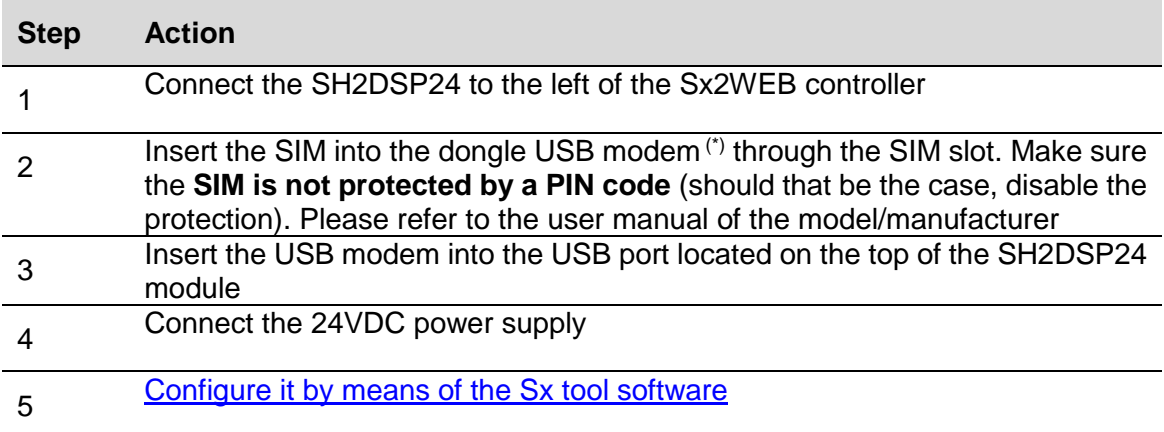

**N.B. Since the USB port used by the dongle modem is the same as the one used by the USB key in the Sx2WEB, the USB key cannot be used if the modem is already connected.**

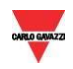

#### <span id="page-33-0"></span>4.1.2 How to connect the universal mobile modem SH2UMMF124

The Universal mobile modem SH2UMMF124 module is no longer available: it is mentioned here only to understand compatibility with the past.

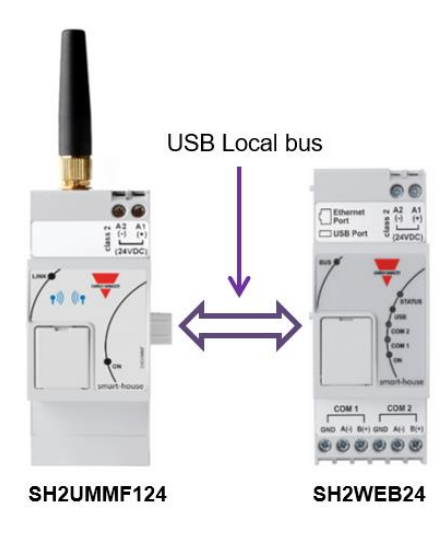

You can follow this procedure to install the SH2UMMF124 modem:

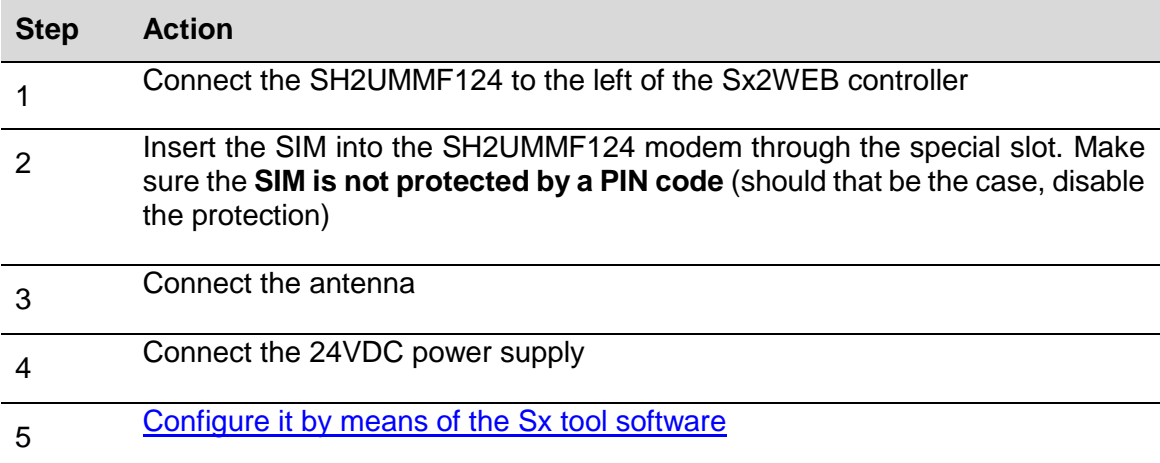